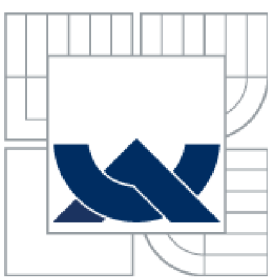

# VYSOKÉ UČENÍ TECHNICKÉ V BRNĚ

BRNO UNIVERSITY OF TECHNOLOGY

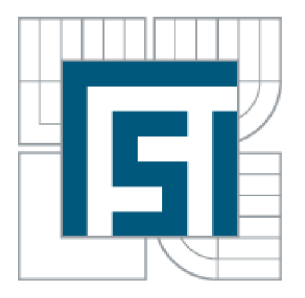

## FAKULTA STROJNÍHO INŽENÝRSTVÍ ENERGETICKÝ ÚSTAV

FACULTY OF MECHANICAL ENGINEERING ENERGY INSTITUTE

# SIMULACE PROUDĚNÍ V PRVCÍCH HYDRAULICKÉHO OKRUHU

NUMERICAL SIMULATION OF THE FLOW IN THE COMPONENTS OF THE HYDRAULIC CIRCUIT

BAKALÁŘSKÁ PRÁCE **BACHELOR'S THESIS** 

AUTHOR

AUTOR PRÁCE MARTIN BROŽA

VEDOUCÍ PRÁCE ING. JIŘÍ KOZÁK **SUPERVISOR** 

BRNO 2015

Vysoké učení technické v Brně, Fakulta strojního inženýrství

Energetický ústav Akademický rok: 2014/2015

## **ZADÁNÍ BAKALÁŘSKÉ PRÁCE**

student(ka): Martin Broža

který/která studuje v **bakalářském studijním** 

**programu** obor: **Základy strojního inženýrství** 

#### **(2341R006)**

Ředitel ústavu Vám v souladu se zákonem č. 111/1998 o vysokých školách a se Studijním a zkušebním řádem VUT v Brně určuje následující téma bakalářské práce:

#### **Simulace proudění v prvcích hydraulického okruhu**

v anglickém jazyce:

#### **Numerical simulation of the flow in the components of the hydraulic circuit**

Stručná charakteristika problematiky úkolu:

V současné době představuje problematika CFD simulací rychle se rozvíjející odvětví, které nachází uplatnění v mnoha oborech technické praxe. Součástí balíků inženýrského softwaru jsou v posledních letech také CFD řešíce, přičemž toto řešení je pro mnohé firmy ekonomicky atraktivní. Tato bakalářská práce se bude zabývat řešením proudění v několika prvcích hydraulického obvodu (koleno, rozšíření, ostrý zlom) pomocí programu Autodesk Simulation CFD.

Hlavním cílem této práce bude provést analýzu možností tohoto softwaru ve všech fázích CFD projektu.

Praktická použitelnost bude ověřena srovnáním získaných výsledků s výsledky programu ANSYS FLUENT.

Cíle bakalářské práce:

Autor této bakalářské práce provede analýzu možností programu AutodeskSimulation CFD.

Seznam odborné literatury: Dokumentace Autodesk CFD Dokumentace Ansys Fluent

Vedoucí bakalářské práce: Ing. Jiří Kozák

Termín odevzdání bakalářské práce je stanoven časovým plánem akademického roku 2014/2015.

V Brně, dne 21.11.2014

L.S.

doc. Ing. Jiří Pospíšil, Ph.D. Ředitel ústavu

doc. Ing. Jaroslav Katolický, Ph.D. Děkan fakulty

#### Abstrakt

Bakalářská práce je zaměřena na analýzu možností využitelnosti programuAutodesk Simulation CFD při simulaci proudění v prvcích hydraulického okruhu. Jedná se o komerční programaplikovaný při řešení proudění vody ve vybraných prvcích hydraulického okruhu, a to v koleně, rozšíření a v ostrém zlomu. Obdržené výsledky jsou porovnány s výsledky experimentálními z laboratorních měření a s výsledky získanými v programu ANSYS FLUENT.

#### Abstract

The bachelor thesis is focused on the analysis of the possibilities Autodesk Simulation CFD with simulation of flow in the hydraulic circuit elements. It is a commercial program applied in solving water flow in the selected elements of the hydraulic circuit, in elbow, sudden enlargement and 90 degree sharp elbow. The obtained results are compared with experimental results from laboratory and the results obtained by the ANSYS FLUENT.

#### Klíčová slova

Simulace proudění vody, vybrané prvky hydraulického okruhu, CFD, AutodeskSimulation CFD

#### Keywords

Numerical simulation of water, selected elements of the hydraulic circuit, CFD, AutodeskSimulation CFD

### Prohlášení o originalitě

Prohlašuji, že jsem předloženou bakalářskou práci vypracoval samostatně, s využitím uvedené literatury a podkladů, na základě konzultací a pod vedením vedoucího bakalářské práce.

V Brně dne 29.05.2015

podpis

### Bibliografická citace

BROŽA, M . *Simulace proudění v prvcích hydraulického okruhu.* Brno: Vysoké učení technické v Brně, Fakulta strojního inženýrství, 2015. 58 s. Vedoucí bakalářské práce Ing. Jiří Kozák.

## Poděkování

Děkuji panu Ing. Jiřímu Kozákovi za odbornou a technickou pomoc, cenné rady a připomínky týkající se realizace a zpracování bakalářské práce.

## **OBSAH**

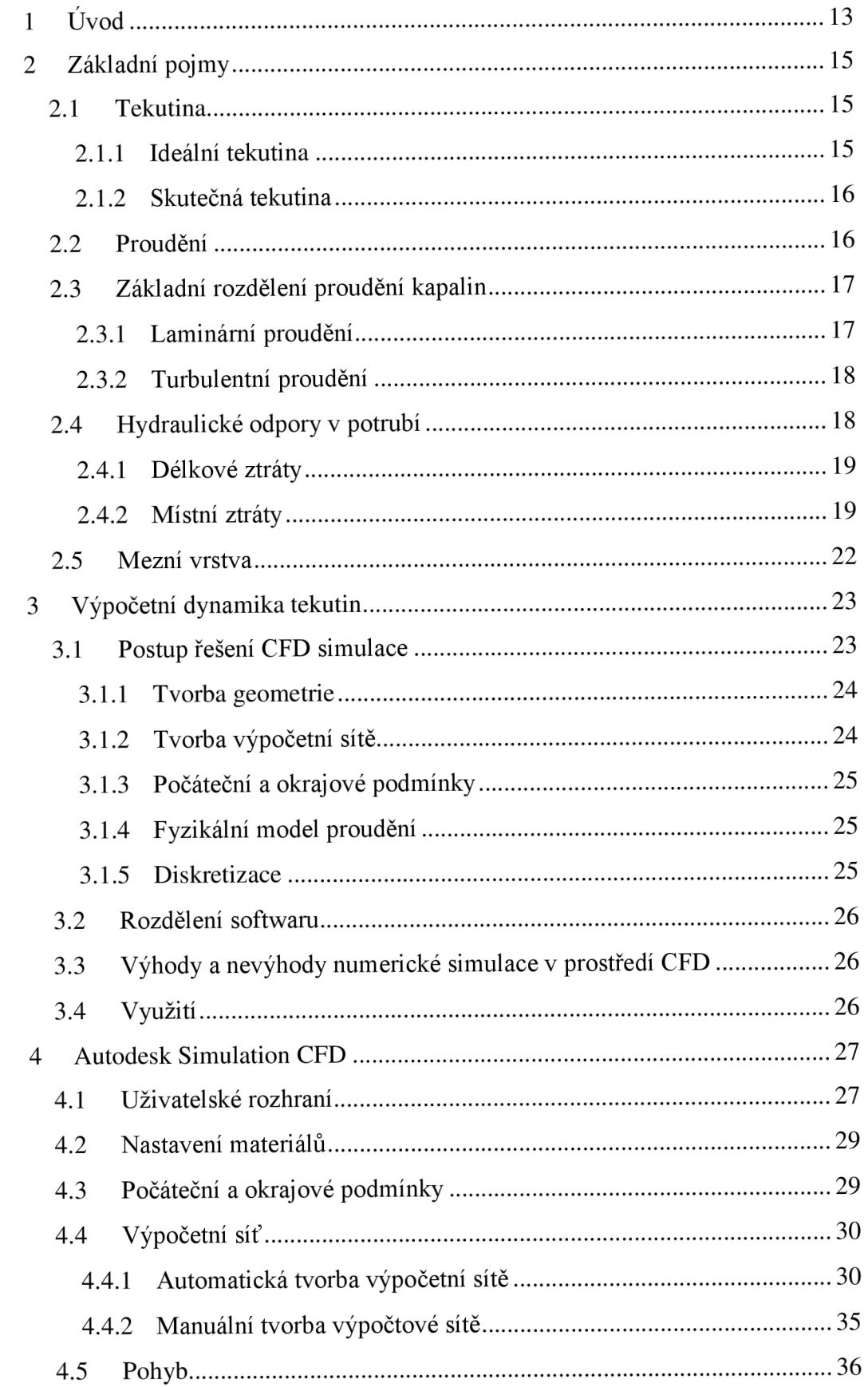

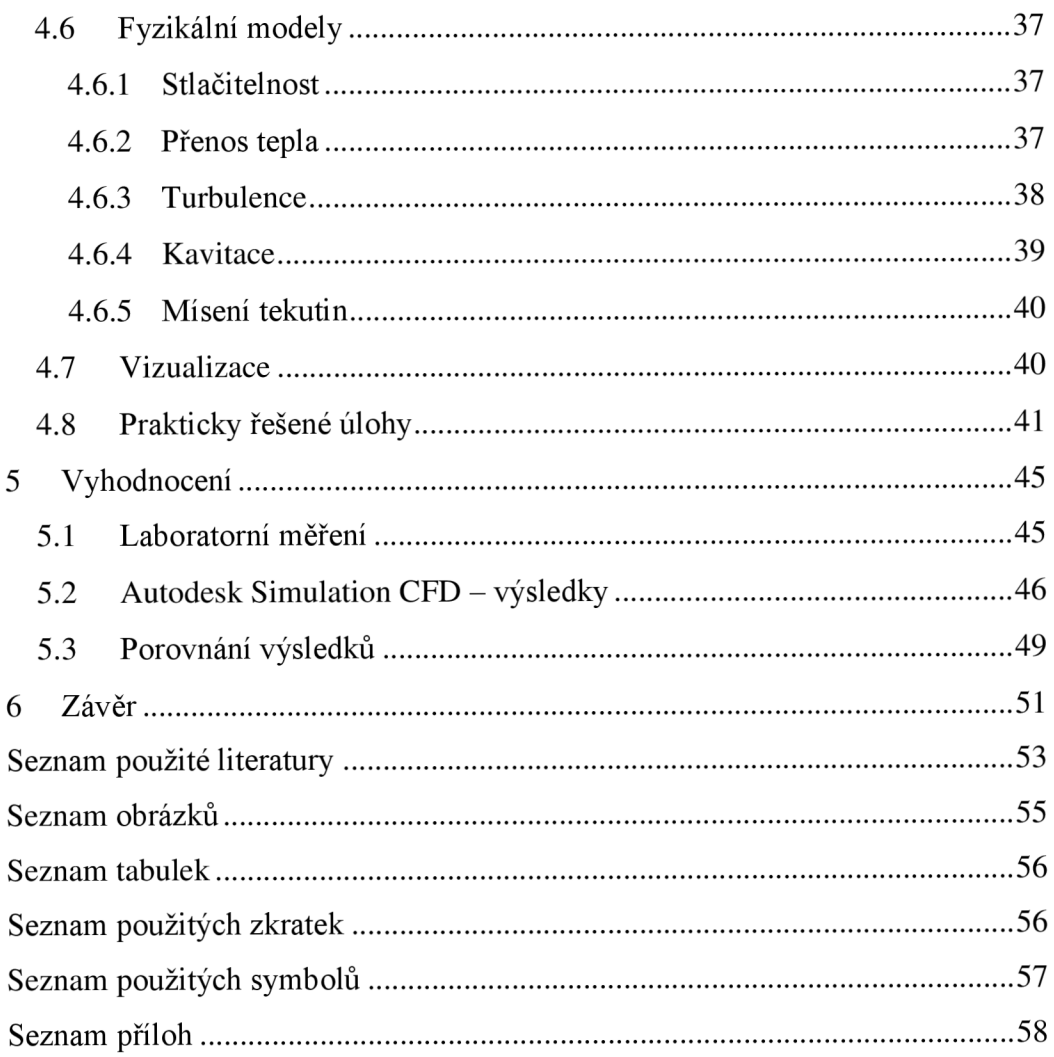

## **1 ÚVOD**

Výrazem simulace je označováno napodobení určité skutečné věci, stavu nebo procesu. Samotný akt simulace lze chápat jako zobrazení určitých charakteristických vlastností nebo chování studovaných prvků či systémů. Simulace se používá v mnoha souvislostech s rozličnými cíli a záměry. Například modelování přírodních nebo lidských systémů může sledovat získání poznatků z oblasti jejich fungování, technologické simulace mohou vést k optimalizaci výkonu výrobního procesu, bezpečnostního inženýrství, vzdělávání apod. Klíčovou otázkou pro provedení úspěšné simulace je pořízení platných zdrojů informací o příslušném výběru charakteristik popisujících řešenou problematiku. Dále je nutno věnovat pozornost otázce zjednodušujících předpokladů, za nichž je případně simulace provedena tak, aby výsledky provedené simulace byly platné.

Jedním ze způsobů simulace je napodobování skutečných jevů a chování systémů pomocí matematického modelování. V dnešní době je počítačová simulace aplikovaná v průmyslu i vědeckém výzkumu. Například ve strojírenství snad již neexistuje žádná vyrobená součást, pro niž by nebyl nejdříve sestrojen matematický model a následně provedena simulace zatěžovacích stavů při provozních podmínkách. Po otestování a zjištění nesrovnalostí, se součást upravuje a simulace se opakuje, dokud není dosaženo požadovaných parametrů.

Obecně lze konstatovat, že v současné době jsou matematické modely na vysoké úrovni, výsledky simulace odpovídají s velkou přesností skutečným jevům. Simulace obsahuje fyzikální, chemické i biologické podmínky. Záleží pouze na uživateli, jaké parametry pro simulaci nastaví a využije. Většina strojírenských simulací ve výsledku znamená aplikaci matematických výpočtů a počítačového průzkumu. Existuje však řada případů, kdy i matematické výpočty nejsou spolehlivé. Jedná se například o simulace problematiky dynamiky tekutin, kdy jsou často požadovány matematické propočty i fyzické simulace. Aby bylo možno simulaci považovat za úspěšně provedenou, je třeba vždy provést kalibraci matematického modelu pro studovanou problematiku.

Bakalářská práce je zaměřena na využití simulačního programu Simulation CFD od firmy Autodesk, který se zabývá simulací proudění tekutin. Za výhodu simulace proudění tekutin v uvedeném programovém prostředí považuji rychlost operací a přehledné zobrazení. Pomocí vytvořených virtuálních prototypů je možné zjištění kritických míst, ve kterých dosahují sledované veličiny kritických hodnot, za krátký časový úsek a provedení příslušných změn v návrhu ještě před zahájením příprav na výrobu či před výrobou. Lze předpokládat, že jejich využitím se dosáhne vyšší účinnosti, kvality, životnosti a bezpečnosti, ale současně se rovněž sníží dopad výrobních procesů na životní prostředí, a to jak u zařízení nových, tak i stávajících.

Výsledky simulace ze softwaru Autodesk Simulation CFD jsou v souladu se zadáním bakalářské práce porovnány s výsledky laboratorních měření a s výsledky simulačního programu ANSYS Fluent.

## **2 ZÁKLADNÍ POJMY**

#### **2.1 Tekutina**

Tekutina je obecný název pro kapaliny a plyny, jejichž společnou vlastností je tekutost, K tekutinám se většinou řadí i sypké látky, které jsou síce pevného skupenství, ale splňují kritérium tekutosti<sup>[1]</sup>.

Obecně lze konstatovat, že tekutina je spojité stejnorodé prostředí, které má stejné vlastnosti všech částic, nezávisle na jejich poloze a směru působení zatížení [1].

Tekutina je látka, která se na rozdíl od tuhých těles vždy nenávratně deformuje. Nemá vlastní tvar a za působení nepatrných tečných sil se částice snadnou uvedou do pohybu, výjimkou jsou některé anomální kapaliny[2].

#### **2.1.1 Ideální tekutina**

Ideální tekutina je neviskózní, má nulovou objemovou roztažnost, rozpustnost plynů a objemovou stlačitelnost, nulové tečné napětí, může v ní existovat záporný tlak a nevypařuje se[3].

Rovnice kontinuity (spojitosti) je zákonem zachování hmotnosti. Na obr. 2.2 je zakreslena proudová trubice, o níž se předpokládá, že se v průběhu času mění. Dalším obecným předpokladem bude stlačitelnost proudění v trubici, proměnlivost hustoty s časem a polohou [4].

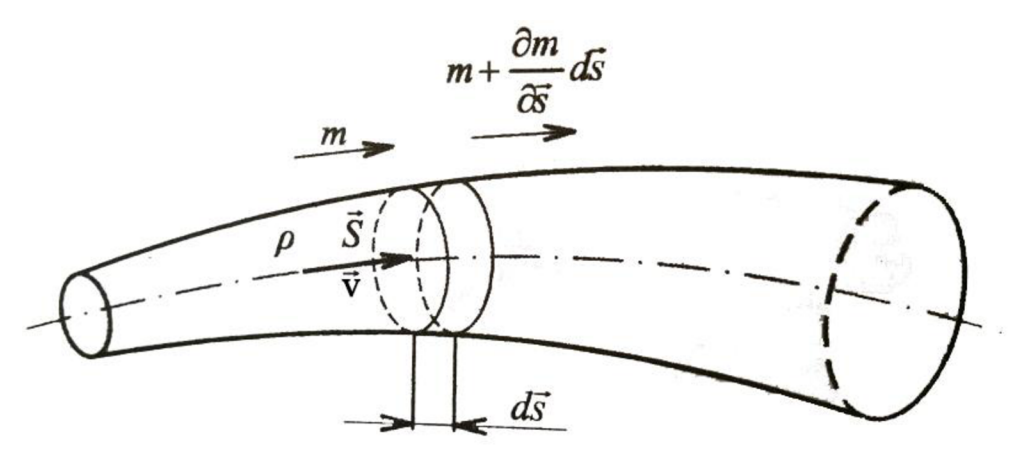

Obr. 2.1 Proudová trubice [4]

$$
\frac{\partial(\rho v_x)}{\partial x} + \frac{\partial(\rho v_y)}{\partial y} + \frac{\partial(\rho v_z)}{\partial z} + \frac{\partial(\rho)}{\partial t} = 0
$$
\n(2.1.1)

Eulerova rovnice hydrodynamiky vyjadřuje rovnováhu sil hmotnostních (objemových), které působí na tekutinu z vnějšku, tlakových a setrvačných od vlastního pohybu částic ideální tekutiny.

$$
\frac{\partial v}{\partial t} + v \text{grad } v = a_0 - \frac{1}{\rho} \frac{\partial p}{\partial x_i}
$$
 (2.1.2)

#### **2.1.2 Skutečná tekutina**

Skutečná kapalina je taková, v níž působí hmotnostní a tlakové síly a tečné síly vyvolané vnitřním třením v důsledku viskozity. Objemová roztažnost, povrchové napětí, rozpustnost plynu v kapalině a objemová stlačitelnost jsou nenulové [3].

Rovnováha sil při proudění skutečné tekutiny je vyjádřena Navierovými-Stokesovými rovnicemi. Kromě sil vnějších, tlakových a setrvačných spojených s pohybem částic tekutiny, přistupují u skutečné tekutiny síly vnitřního tření, které jsou způsobeny viskozitou tekutiny, jež se projevuje odporem proti vzájemnému posunu částic<sup>[2]</sup>.

$$
\frac{\partial v}{\partial t} + v \text{grad } v = a_0 - \frac{1}{\rho} \text{grad } p + v \Delta v \tag{2.1.3}
$$

Bernoulliho rovnice pro skutečnou tekutinu představuje zákon zachování energie, je psaná pro kruhové průřezy 1,2 proudové trubice pomocí měrné ztrátové energie

$$
\frac{p_1}{\rho} + \alpha_1 \frac{v_1^2}{2} + gh_1 = \frac{p_2}{\rho} + \alpha_2 \frac{v_2^2}{2} + gh_2 + Y_z
$$
 (2.1.4)

#### **2.2 Proudění**

Proudění je fyzikální jev, který vzniká tehdy, jestliže se částice tekutiny pohybující se svým neuspořádaným pohybem posouvají ve směru proudění [1]. Pohyb částic tekutiny se popisuje pomocí proudnic [5].

Proudnice jsou myšlené čáry v prostoru, jejichž tečny udávají směr rychlosti proudění v bodech dotyku. Proudnice znázorňují okamžitý stav proudění, jsou obdobou siločar v silovém poli[4].

Každá proudnice je spojitá křivka. U obtékaných těles začíná před tělesem v nekonečnu a končí za tělesem rovněž v nekonečnu. V kapalinách začínají proudnice na volné hladině a končí ve výtoku. V některých případech je proudnice uzavřenou křivkou, např. u potenciálního víru. Libovolným bodem v prostoru při ustálenémproudění prochází jen jedna proudnice, to znamená, že se nemohou protínat[4]. Každým bodem v prostoru ve zvoleném časovém okamžiku prochází jediná proudnice.

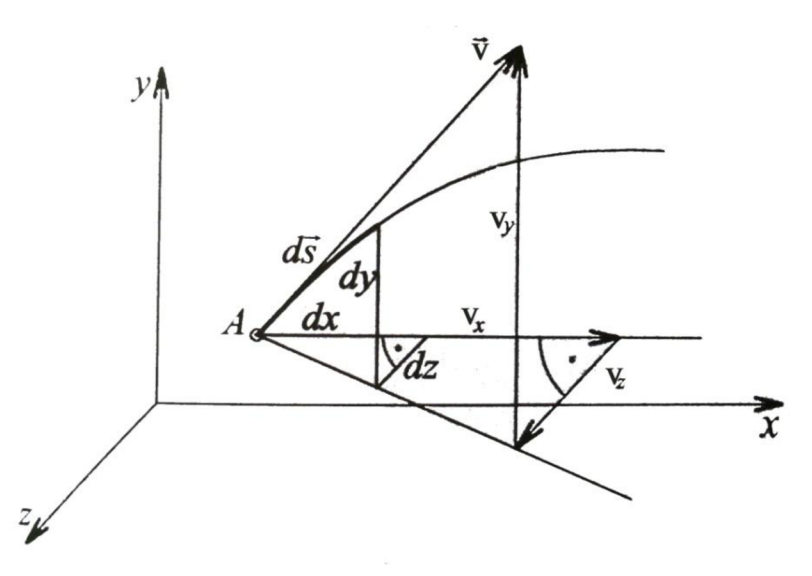

Obr. 2.2 Proudnice [4]

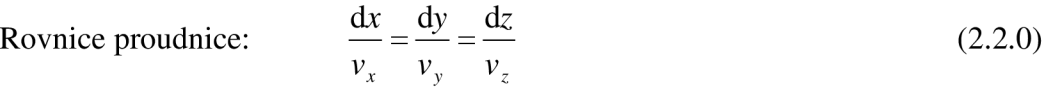

#### **2.3 Základní rozdělení proudění kapalin**

Proudění lze rozdělovat podle

- I. Fyzikálních vlastností kapalin
	- 1) Proudění ideální kapaliny
		- a) potenciální proudění (nevířivé)
		- b) vířivé proudění
	- 2) Proudění skutečných (viskózních) kapalin
		- a) laminární proudění
		- b) turbulentní proudění
- II. Kinematických hledisek
	- 1) Uspořádání proudění v prostoru
		- a) proudění třírozměrné (prostorové)
		- b) proudění dvourozměrné (rovinné)
		- c) proudění jednorozměrné
	- 2) Závislost na čase
		- a) proudění stacionární
		- b) proudění nestacionární [2]

#### **2.3.1 Laminární proudění**

Laminární proudění se v technické praxi vyskytuje tam, kde jsou malé průtočné kanály, větší viskozita kapaliny a menší průtokové rychlosti. Laminární proudění lze řešit integrací Navierových-Stokesových rovnic, složitější případy proudění se řeší numerickými metodami. Jednodušší případy proudění se dají řešit exaktně [2].

Při řešení laminárního proudění se uplatňuje Newtonův vztah, který odpovídá skutečnosti, a proto se dosahuje dobrá shoda s experimentálními výsledky [2].

$$
\tau = \eta \frac{\mathrm{d}v}{\mathrm{d}y} \tag{2.3.1}
$$

Jedná se o proudění ve vrstvách. Při ustáleném proudění existuje v každém místě jistá, s časem neměnná, rychlost a částice kapaliny, nalézající se v tomto místě, pohybuje ve směru ustálené rychlosti[3].

#### **2.3.2 Turbulentní proudění**

Přechod laminárního proudění v turbulentní není dosud uzavřený. Rozhraní mezi oběma režimy proudění nám udává kritické Reynoldsovo číslo (2.3.2)[2].

Na základě velkého počtu systematických pozorování proudění vody ve válcové trubici kruhového průřezu bylo zjištěno, že lze režim proudění určit pomocí hodnoty Reynoldsova kritéria, které je definováno vztahem [6]

$$
\text{Re} = \frac{v \cdot d}{v} \tag{2.3.2}
$$

kde v je střední rychlost proudění v trubici, d je průměr trubice, v je kinematická viskozita, která je proměnná s teplotou proudící kapaliny [6].

Spodní mez pro trubici kruhového průřezu je přibližně rovna 2 320. Je-li hodnota Reynoldsova čísla menší, zachovává proudění stabilní laminární tvar [6].

Zatím není jednotná definice turbulentního proudění. Turbulentní proudění je trojrozměrný, časově proměnný pohyb kapaliny, při němž se každá veličina mění nahodile. Náhodné rysy turbulentního proudění jsou dominantní [2].

#### **2.4 Hydraulické odpory v potrubí**

Mechanismus hydraulických odporů je složitý jev, který se dosud nepodařilo uspokojivě exaktně vyřešit. Proto se v hydraulických výpočtech uplatňuje řada kvaziempirických metod, jejichž společným znakem je, že plně nevystihuje charakter jednotlivých oblastí převážně turbulentního proudění[2].

Práce třecích sil (tečných napětí od viskozity) při proudění skutečných kapalin způsobuje rozptyl (disipaci) energie, což snižuje mechanickou energii proudící kapaliny. Rozptýlená energie se mění např. v teplo (zvětší se vnitřní energie kapaliny, popřípadě okolí), což je nevratná změna. Rozptýlená energie se proto nazývá ztrátová, i když název neodpovídá zákonu o zachování energie. Rozptýlená (ztrátová) energie se vztahuje obvykle na jednotku hmotnosti, tíhy nebo objemu a platí vztah [2]

$$
Y_z = \frac{p_z}{\rho} = gh_z = \zeta \frac{v^2}{2}
$$
 (2.4.0)

#### **2.4.1 Délkové ztráty**

Délkové ztráty se týkají dlouhých přímých potrubních úseků.U laminárního proudění, kde platí Re<2320,je ztrátová měrná energie určena rovnicí [2]

$$
Y_z = \lambda \frac{L}{d} \frac{v^2}{2} \tag{2.4.1}
$$

kde třecí ztrátový součinitel je

$$
\lambda = \frac{64}{\text{Re}}\tag{2.4.2}
$$

U turbulentního proudění je tečné napětí větší, a proto jsou ztráty třením větší než u laminárního proudění. Vyjadřuji se stejným způsobem, tj. ztrátovou měrnou energií jako v případě laminárního proudění. Součinitel tření je závislý na velikosti Reynoldsova čísla Re a relativní drsnosti stěn potrubí  $\epsilon$  [2]

$$
\varepsilon = \frac{k}{d} \tag{2.4.3}
$$

Pro hladké potrubí, kde k=0, Blasius stanovil rovnici pro třecí součinitel experimentálně

$$
\lambda = \frac{0.3164}{\sqrt[4]{\text{Re}}}
$$
 (2320  $\text{Re} \le 8 \cdot 10^4$ ) (2.4.4)

$$
\lambda = \frac{0.184}{\sqrt[5]{\text{Re}}}
$$
 (10<sup>5</sup>< R e<8.10<sup>4</sup>) (2.4.5)

V přechodné oblasti a platí Colebrook-Whiteova rovnice

$$
\frac{1}{\sqrt{\lambda}} = -2\log\left(\frac{2.51}{\text{Re}\,\sqrt{\lambda}} + \frac{k_r}{3.7d}\right) \tag{2.4.7}
$$

Proudění hydraulicky drsnou trubkou vyšetřoval Nikuradse. V této oblasti byl součinitel tření vyjádřen vztahem

$$
\lambda = \frac{1}{\left(2\log\frac{d}{k} + 1,138\right)^2} \qquad \left(\frac{k}{d}\operatorname{Re}\sqrt{\lambda} > 191,2\right) \tag{2.4.6}
$$

#### **2.4.2 Místní ztráty**

Ztráty místní vznikají všude tam, kde dochází k deformaci rychlostního pole změnou směru proudění (oblouk, koleno,...), rozšířením a zúžením proudu (šoupě, clona,...), dělením a spojováním proudu (T-kus, ...), jinými rušivými zásahy do proudící kapaliny[2]. Při místních ztrátách dochází k náhlým změnám směru a rychlosti proudění v daném úseku prvku.

Velikost místních ztrát se dle Weisbacha vyjadřuje ztrátovou výškou ve tvaru násobku rychlostní výšky

$$
h_{zm} = \zeta_m \frac{v^2}{2g} \tag{2.4.9}
$$

kde v je průřezová rychlost ve vztažném průřezu prvku místní ztráty a *š<sup>m</sup>* je součinitel místní ztráty platný pro vztažný průřez,

nebo měrnou ztrátovou energií

$$
e_{zm} = gh_{zm} = \zeta_m \frac{v^2}{2}
$$
 (2.4.10)

Ztrátový součinitel  $\zeta_m$ závisí na druhu místní ztráty, geometrických a konstrukčních parametrech prvku způsobujícího místní ztrátu, drsnosti stěn, tvaru rychlostního pole při vstupu do odporu a na režimu proudění - hodnota Reynoldsova kritéria [2]. Vliv *Re* se projevuje hlavně při malých hodnotách tohoto kritéria, v kvadratické oblasti proudění je součinitel místní ztráty  $\xi$  = konst. K určení místních ztrátových součinitelů se používají výpočtové vzorce, tabulky, grafy a jejich kombinace. Jsou zobecněním výsledků měření [4]. Při výpočtu místních ztrát se předpokládá, že rychlostní pole na vstupu je symetrické, tj. předcházející hydraulický odpor se nachází v minimální vzdálenosti čtyřicetinásobku vnitřního průměru potrubí, a že pro hodnotu Reynoldsova kritéria platí podmínka Re > Re<sub>mezní</sub>, kde Re<sub>mezní</sub> určuje začátek kvadratické oblasti proudění [1].

#### **Místní ztráta náhlým rozšířením potrubí (Bordová ztráta)**

Místní ztráta náhlým rozšířením průtočného průřezu potrubí vzniká při napojení potrubí o větším průměru *d2* na potrubí s menším průměrem *di* v jednom místě (Obr. 2.3). Proud vytéká z průřezu 1 jako souvislý paprsek. V místě náhlého rozšíření průřezu se odtrhne proud kapaliny od stěn potrubí a vytvoří se víry. Na délce rozšířeného potrubí se proud kapaliny rozšíří znovu po celém průřezu. Při rozšíření průřezu klesá střední rychlost, a proto musí stoupnout tlak. Pro ideálníkapalinu, která by neměla ztráty třením ani vířením, je dán tlakový rozdíl Bernoulliho rovnicí.

$$
p_{2t} - p_2 = \frac{\rho}{2} (v_1^2 - v_2^2)
$$
\n(2.4.11)

 $\mathcal{E}$ 

Obr. 2.3 Náhlé rozšíření průřezu [2]

Součinitel místních ztrát (2.4.12) máhlým rozšířením průřezu potrubí z průměru *d\* na průměr *di -* Bordova ztrátaje vyjádřena vztahem

$$
\xi_{r2} = \left(\frac{S_2}{S_1} - 1\right)^2 = \left(\frac{d_2^2}{d_1^2} - 1\right)^2\tag{2.4.12}
$$

#### **Místní ztráta změnou směru proudění - místní ztráta v kolenech**

Při změně směru proudění v průtočném průřezu vzniká příčný pohyb částic kapaliny. Složením příčného a postupného pohybu proudící kapaliny vzniká celkový prostorově složitý pohyb spirálový, který za kolenem postupně slábne[7].

Při vyšetřování ztráty v kolenech je proto třeba uvažovat se třemi základními složkami – ztrátou třením, ztrátou odtržením proudu především u vnitřní stěny kolen a ztrátou příčným pohybem.

#### **oblouková kolena**

U obloukových kolen závisí hodnota součinitele místní ztráty na poloměru zaoblení a na středovém úhlu  $\xi_s = f(\frac{R}{d}; \delta)$ . Proudění v obloukovém kolenu lze charakterizovat *d*  největšími rychlostmi u vnitřní stěny a největšími tlaky u vnější stěny. Oplavy lze rozdělit na vnější, který vzniká u vrcholu oblouku a vnitřní, který se tvoří na konci oblouku. Proudění je dvojitě spirálové.

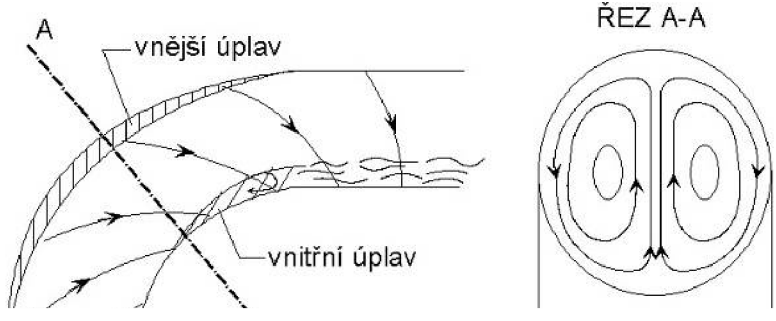

Obr. 2.4 Charakter proudění v obloukových kolenech [7]

Pro pravoúhlá oblouková kolena uvádí Weisbach rovnici ztrátového součinitele

$$
\zeta_s = 0.131 + 0.16 \left(\frac{d}{R}\right)^{3.5} \tag{2.3.11}
$$

kde *d* je průměr potrubí a *R* je poloměr zaoblení Ztráta náhlou změnou v kolenu se značně zmenší vložením usměrňovačích plechů nebo lopatek [4].

#### **ostrá kolena**

Místní ztrátu danou změnou směru proudění v trubních systémech reprezentují například ostrá kolena, někdy též označovaná jako ostrý zlom. Teoretický průběh vývoje rychlostního a tlakového pole je uveden na Obr. 2.5, kde *D* je vnitřní průměr potrubí, v je vektor střední profilové rychlosti, **m** je vektor okamžité rychlosti, *ô* je úhel odklonu potrubí udávající změnu směru proudění *a p* je tlak[8].

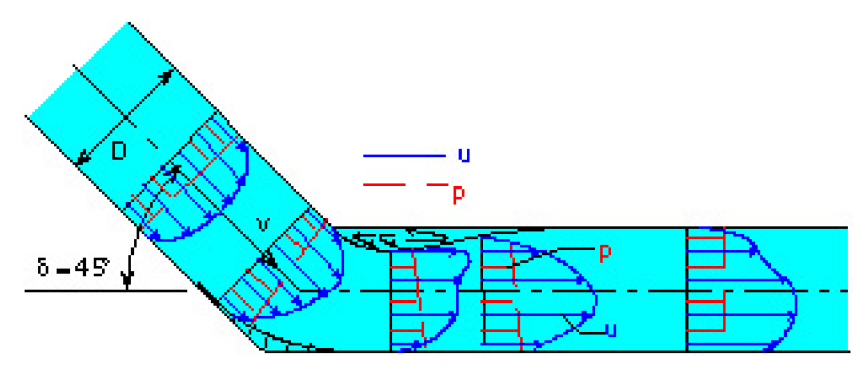

Obr. 2.5 Průběh vektorů okamžité rychlosti *u* a tlaků *p* v ostrém zlomu[8]

Z obrázku je zřejmé, že ve vrcholu kolena je možné pozorovat větší rychlosti u vnitřní stěny a největší tlaky naopak u vnější stěny zkoumaného prvku. Hodnota součinitele místní ztráty způsobené ostrým zlomem bude závislá na úhlu odklonu [8].

#### **2.5 Mezní vrstva**

Mezní vrstva vzniká při povrchu obtékaných těles či ploch kanálů kapalinou o nízké viskozite. Lze předpokládat, že v určité vzdálenosti od tělesa se kapalina chová jako ideální [3]. Z toho důvodů na začátku obtékaných těles či počátečních úseků kanálů vzniká nejdříve laminární mezní vrstva, která se šíří směrem od obtékané plochy a tím se postupně mění rychlostní profil. Aby byla zachována kontinuita proudu (střední rychlost proudění) musí se na hranici mezní vrstvy rychlost zvyšovat, protože u profilu je nulová  $v_0 = 0$  m/s. Zvýšení rychlosti na hranici mezní vrstvy je doprovázeno poklesem statického a nárůstem dynamického tlaku a tím, že tloušťka laminární vrstvy se postupně zvětšuje, dosáhnou setrvačné síly takových hodnot, že na okraji mezní vrstvy se začne vyvíjet turbulentní proudění. To se postupně šíří dovnitř i vně původní mezní vrstvy. Proudové pole se rozděluje na 2 části

- oblast mezní vrstvy v blízkosti povrchu, kde nelze zanedbat třecí síly proti silám dynamickým [3]
- oblast vně mezní vrstvy, kde jsou třecí síly zanedbatelné a kapalina se chová prakticky jako ideální [3]

## **3 VÝPOČETNÍ DYNAMIKA TEKUTIN**

Numerické simulace vycházejí z fyzikálního popisu proudění tekutiny, který je dán základními zákony zachování: zákon zachování hmoty, hybnosti a energie<sup>[9]</sup>. Matematicky je lze vyjádřit pomocí rovnice kontinuity (3.0.1), rovnice přenosu hybnosti a rovnice přenosu energie. Poslední dvě zmiňované rovnice se souhrnně nazývají Navier-Stokes rovnice (N-S rovnice), což je soustava nelineárních parciálních diferenciálních rovnic, která se zpravidla doplňuje o konstituční vztahy popisující termodynamické vlastnosti proudící tekutiny. V případě turbulentního proudění jsou jednotlivé členy rozděleny na střední hodnotu a okamžitou fluktuační složku. Tím se v soustavě rovnic objevují další neznámé (korelace fluktuací tlaku a rychlosti). Uvedeným způsobem upravené rovnice mají označení RANS rovnice (Reynolds-Average Navier-Stokes rovnice) (3.0.2)

Výpočetní dynamika tekutin (CFD) simuluje proudění tekutin a přenos tepla. Jedná se o simulační nástroj, který matematicky řeší a analyzuje proudění tekutin. CFD využívá pro numerické simulace 3 hlavní rovnice

Rovnice kontinuity [10]

$$
\frac{\partial \rho}{\partial t} + \frac{\partial (\rho v_x)}{\partial x} + \frac{\partial (\rho v_x)}{\partial x} + \frac{\partial (\rho v_x)}{\partial x} = 0
$$
\n(3.0.1)

- Navier-Stokesovu rovnici (2.1.3)
- Reynolds–Average Navier–Stokes rovnice [10]

$$
\frac{\partial(\rho v_i)}{\partial t} + \frac{\partial(\rho v_i)}{\partial x_j} = -\frac{\partial p}{\partial x_i} + \frac{\partial}{\partial x_j} \left[ \eta \left( \frac{\partial v_i}{\partial x_j} + \frac{\partial v_j}{\partial x_i} - \frac{2}{3} \frac{\partial v_j}{\partial x_j} \delta_{ij} \right) \right] + pa_i + F_i \tag{3.0.2}
$$

#### **3.1 Postup řešení CFD simulace**

Modelování se skládá ze tří základních fází

- preprocessing
	- o tvorba geometrie
	- o tvorba sítě
	- o stanovení počáteční a okrajových podmínek
- processing
	- o nastavení fyzikálního modelu proudění
	- o diskretizace
	- o inicializace výpočtu
- postprocessing
	- o vizualizace
	- o analýza dat

#### **3.1.1 Tvorba geometrie**

Jednodušší modely lze přímo vytvořit v programech určeným k tvorbě geometrie, např. GAMBIT Fluent, Ansys Design Modeler nebo Star-CAD Serieš. Složitější součásti jsou modelovány v CAD programu a následně načteny do softwaru CFD.

#### **3.1.2 Tvorba výpočetní sítě**

Z geometrie se odstraní části, které nemají na proudění vliv a rozdělí se na malé oblasti zvané prvky. Vrchol každého prvku se nazývá uzel. Výpočet se provádí v uzlech. Prvky a uzly tvoří výpočetní síť (Obr. 3.1).

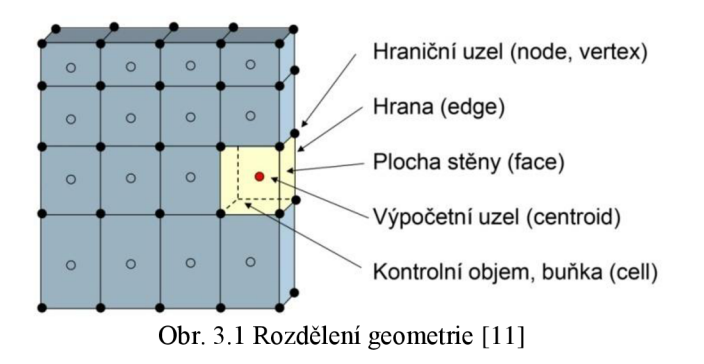

Výpočetní síť je možno vytvářet síť povrchovou nebo objemovou. Dále lze vytvářet výpočetní síť na křivce a mezní vrstvu. [12]

Sítě mohou být rozděleny podle typů buněk

- hexahedrální výpočetní sítě (šestistěnné buňky) (obr 3.2a)
- tetrahedrální výpočetní sítě (čtyřstěnné buňky) (obr 3.2b)
- polyhedrální výpočetní sítě (mnohostěnné buňky) (obr 3.2c)

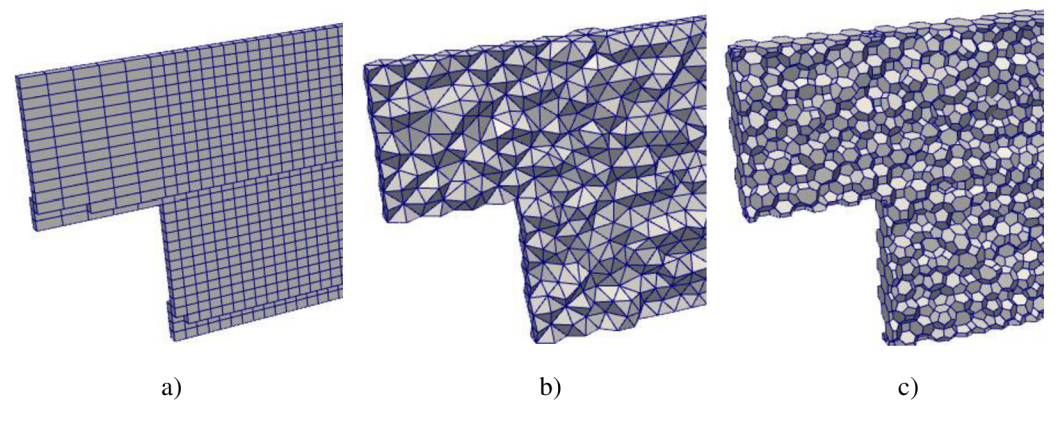

Obr. 3.2 Hexahedrální výpočetní síť (a), tetrahedrální výpočetní síť (b), Polyhedrální výpočetní síť(c) [13]

• Vrstvaprizmatické výpočetní sítě

Výpočetní sítě lze i kombinovat (Obr 3.3), prizmatická síť se používá pro simulaci proudění v blízkosti stěny. Vlivem viskozity dochází k nárůstu gradientu rychlosti, což vede ke tvorbě turbulentních vírů.. Jedná se o tzv. mezní vrstvu.

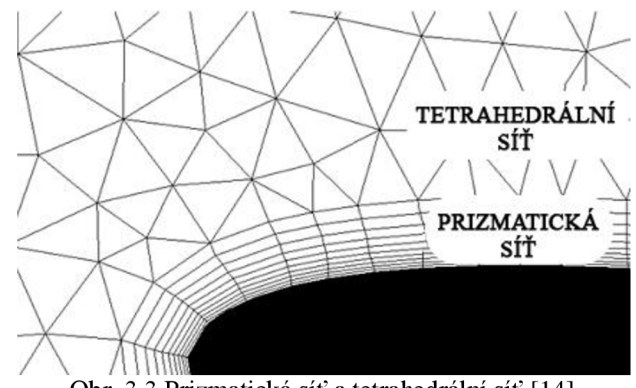

Obr. 3.3 Prizmatická síť a tetrahedrální síť [14]

#### **3.1.3 Počáteční a okrajové podmínky**

Přiřazením počáteční a okrajových podmínek je možné řešení diferenciálních rovnic. CFD zahrnuje hlavní metody řešení

- metoda konečných diferencí (MKD)
	- o explicitní metoda
	- o implicitní metoda
	- o Crank-Nicholsonovo metoda
- metoda konečných prvků (MKP)
	- o zobecněná
	- o Hp metoda
	- o bez síťová metoda
- metoda konečných objemů (MKO)
- panel method

#### **3.1.4 Fyzikální model proudění**

Jedná se o nastavení upřesňujících fyzikálních parametrů proudění. Model turbulence, režim proudění, toku, přestupu tepla, časový model a rozměrový model.

#### **3.1.5 Diskretizace**

Aby bylo možné provést výpočet, upravuje se prostředí matematickým procesem, který je nazýván diskretizace. Diskretizace je náhrada spojitého prostředí (kontinua) systémem diskrétních bodů, v nichž se soustředí fyzikální parametry popisující stav či vlastnosti příslušného místa kontinua. Při studiu jevů se uvedeným procesem, zpravidla nutnost řešení parciálních diferenciálních rovnic, převádí na řešení obyčejných diferenciálních nebo algebraických rovnic. [15]

#### **3.2 Rozdělení softwaru**

- komerční [16]
	- o Ansys CFX, Fluent
	- o Autodesk CFD
	- o COMSOL Multiphysics
	- o CFDRC
	- o FLOW3D
	- o SolidWorks CFD
	- o STAR-CD
	- o xFlow
- nekomerční [16]
	- o OpenFOAM
	- o OpenFlower

#### **3.3 Výhody a nevýhody numerické simulace v prostředí CFD**

- výhody
	- o významně redukuje čas potřebný pro výzkum a vývoj. [17]
	- o nahrazuje finančně nejnáročnější nebo z různých důvodů nerealizovatelné testování skutečného modelu. [17]
	- o umožňuje vypočítat neměřitelné veličiny.
- nevýhody
	- o nezbytná hluboká teoretická znalost mechaniky kontinua, hydromechaniky, fyziky a matematiky.

#### **3.4 Využití**

Programové prostředí CFD lze využít pro simulace proudění tekutin při

- řešení analýz laminárního a turbulentního proudění tekutin 2D a 3D modelů pro stacionární a transientní úlohy. [18]
- Řešení pro lineární a nelineární, stacionární a transientní proces přenosu tepla včetně kondukce, radiace a volné konvekce. [19]Uplatnění v oblastech strojírenství, elektrotechniky, stavebnictví, medicíny a dalších odvětvích, kde se uplatňuje řešení proudění a přestupu tepla. [18]
- Lze počítat chlazení/ohřev, vnitřní/vnější aerodynamiku, přirozenou konvekci, vnitřní prostředí budov, lopatkové stroje atd.

#### $\overline{\mathbf{4}}$ **AUTODESK SIMULATION CFD**

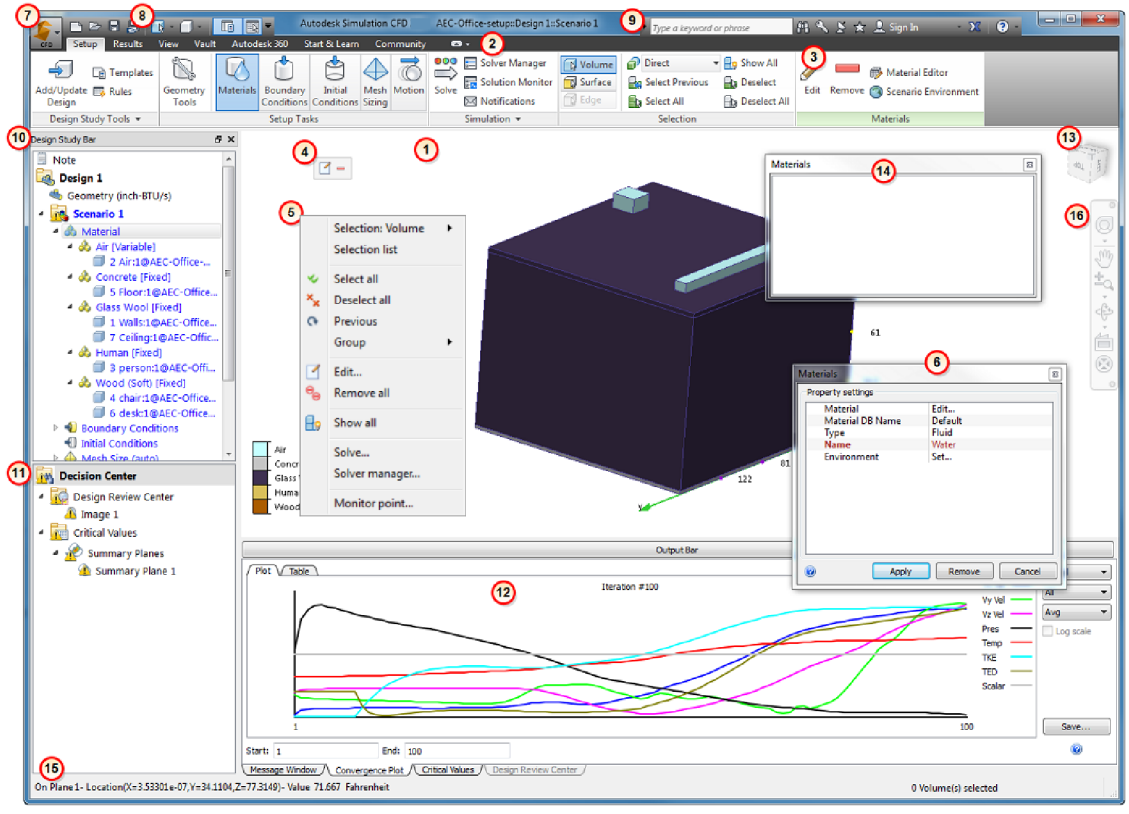

#### **4.1 Uživatelské rozhraní**

Obr 4.1 Uživatelské rozhraní Autodesk Simulation CFD

- 1) Graphic Window (grafické okno) v grafickém okně se zobrazuje geometrie modelu, obsahuje několik ovládacích prvků pro přímou práci s modelem. Posunutí stisknutím kolečka a pohybem myši. Přiblížení rotací kolečka. Otáčení použití klávesy shift + stisknutí kolečka a pohybem myši. Skrytí objektů použití klávesy ctrl + stisknutí kolečka na daný objekt.
- 2) Ribbon (pás karet) pás karet je rozdělen do karet. Každá karta je rozdělena do panelů. Příkazy na každém panelu spolu funkčně souvisí.
- 3) Context Panels (místní panel) každý příkaz v kartách nastavení (Setup) a vyhodnocení (Results) má svůj místní panel. Místní panel poskytuje snadný přístup k běžně používaným kontrolám.
- 4) Context Toolbars (místní panel nástrojů) místní panel nástrojů poskytuje snadný přístup k často používaným funkcím, specifickým pro aktuální úlohu. Použití levého tlačítko myši v grafickém okně se otevřemístní panel nástrojů.
- 5) Right-Click Menus (menu otevřené použitím pravého tlačítka) -menu obsahuje běžně používané ovládací prvky, které jsou zrovna aktuální pro danou úlohu. Poskytují pohodlný přístup k příkazům a zároveň umožňují zaměřit se přímo na model.
- 6) Quick Edit Dialogs (diaologové okno rychlé úpravy) diaologové okno je hlavním nástrojem pro zadávání parametrů a nastavení hodnot pro získání výsledku.
- 7) Application Button (tlačítko CFD) tlačítko CFD slouží pro správu souborů, nastavení předvoleb a přístup k nedávno uloženým projektovým studiím. Pro otevření menuje třeba použít ikonu v levém horním rohu.
- 8) Quick Access Toolbar (panel nástrojů pro rychlý přístup) panel nástrojů pro rychlý přístup obsahuje často používané ovládací prvky, jako jsou příkazy souborů (nový, otevřít, uložit, uložit jako) a ovládací prvky vzhledu (stínovaný, obrysový, průhledný model). Panel nástrojů lze snadno přizpůsobit.
- 9) InfoCenter (informační centrum) informační centrum poskytuje připojení k informacím a novinkám společnosti Autodesk.
- 10) Design Study Bar (lišta studie návrhu) lišta studie návrhu je plně interaktivní stromová struktura založená pro definování a správu všech aspektů procesu Autodesk Simulation CFD. V této stromové struktuře lze nalézt historii úloh a dle potřeby s ní dále pracovat (upravovat, doplňovat, mazat atd.).
- 11) Decision Center (centrum rozhodnutí) centrum rozhodnutí je jednoduchý, ale účinné prostředí pro porovnání alternativ návrhu. Používá se k identifikaci návrhu, který splňuje předem stanovené cíle. Centrum rozhodnutí je klíčovou součástí výsledků procesu vizualizace.
- 12) Output Bar (výstupní řádek) výstupní řádek je primární komunikační platforma Autodesk Simulation CFD. Stavové zprávy a chyby jsou zapisovány do okna zpráv a během několika kritických fází procesu simulace, včetně následujících načtení modelu, spuštění simulace, dokončení simulace. Kromě okna zpráv, výstupní řádek obsahuje další karty: sledování simulačního kroku s grafem konvergence, porovnání souhrnných výsledků v záložce kritických hodnot a porovnání vizuálních efektů v záložce přezkoumání návrhu.
- 13) ViewCube (krychle k otáčení souřadného systému) navigační nástroj, který je pohodlným a vysoce funkčním způsobem, jak se orientovat v prostředí modelu. Otáčení využívá kartézský souřadný systém.
- 14) Selection List (přehled aktuálního výběru) přehled aktuálního výběru zobrazí položky, které byly vybrány v úlohách nastavení (setup).
- 15) Status Bar (stavový řádek) stavový řádek zobrazuje hodnoty ze zjišťování výsledků na povrchu a v jednotlivých rovinách.
- 16) Navigation Bar (lišta navigace) lišta navigace je kolekce několika nástrojů pro řízení orientace modelu.

#### **4.2 Nastavení materiálů**

Materiály jsou fyzické látky a jsou základem analýzy Autodesk Simulation CFD. Existují dva odlišné typy materiálů, které jsou k dispozici: tekutiny a pevné látky. Dalšími volitelnými prvky jsou zařízení a modely fyzických zařízení, které zahrnují např. interní ventilátory, radiálni ventilátory, odpory, zpětné klapky, rotující prvky, desky plošných spojů, LED, termo-kompaktní modely, termoelektrické chladiče, výměníky tepla a chladiče.

Pro přístup k výběru materiálu použít příkaz Materials v panelu Setup Tasks. Následně vybrat plochu a pomocí tlačítka upravit (edit) nastavit materiál. Nejčastěji vodu nebo vzduch (fluid/ water nebo air). Je třeba dbát, aby nedošlo k přímému kontaktu dvou tekutin. Různé tekutiny mohou být v jedné analýze pouze v případě, pokud jsou odděleny pevnou látkou.

#### **Tekutiny**

Při výběru položky tekutina je možno volit z nabídky – voda, vzduch, amoniak, krev, CO2, diesel, etylen, freon, glycerine, helium, vodík, metan, kyslík a další, nebo lze nastavit vlastní materiál. Stačí pouze zadat parametry vlastního média..

#### **Pevné látky**

Při výběru pevné látku (solid). Lze volit-akryl, slitina hliníku, čedič, cihla, beton, měď, sklo, zlato, grafit, led, ocel, železo, nikl, nylon, silikon, platina, sníh, dřevo a další.Prostřednictvím charakteristických parametrů lze i nastavit vlastní materiál.

#### **4.3 Počáteční a okrajové podmínky**

Podmínky definují vstupy simulačního modelu. Některé okrajové podmínky,rychlost proudění a objemový průtok, určují, jak tekutina vstupuje nebo vystupuje z modelu. Podmínka, tok tepla, udává, jak dochází k výměně energie mezi modelem a okolím.

Pro přístup okrajových podmínek se použije příkaz Boundary Conditions v panelu Setup Tasks. Následnépoužití tlačítka úpravy (Edit), lze zvolit zkoumanou plochu nebo celé těleso. Výběr celého tělesa je vhodný při generování tepla.

Postup nastavení počáteční podmínky je stejný jako u okrajových podmínek řešení. Počáteční a koncové podmínky definují, z jakých parametrů simulace vychází, podmínka na začátku simulace a k jakým chce dojít resp., kdy lze simulaci považovat za ukončenou.

#### **Průtokové okrajové podmínky**

Všechny podmínky mají stejný postup nastavení. Například pro průtokové okrajové podmínky se v dialogovém okně vybere nejprve typ okrajové podmínky - tlak, rychlost proudění, objemový průtok apod., v dalším kroku se nastaví jednotky, časová závislost (rovnovážný stav nebo přechodný) a směr toku, který je možno zadávat buď přes normálu, nebo vektorově.

#### **4.4 Výpočetní síť**

Autodesk Simulation CFD používá prvky tetrahedrální. Čtyřstěn tvořený trojúhelníkovými elementy (Obr. 4.2). Ve 2D jsou prvky trojúhelníky. V blízkosti povrchu používá síť prizmatickou.

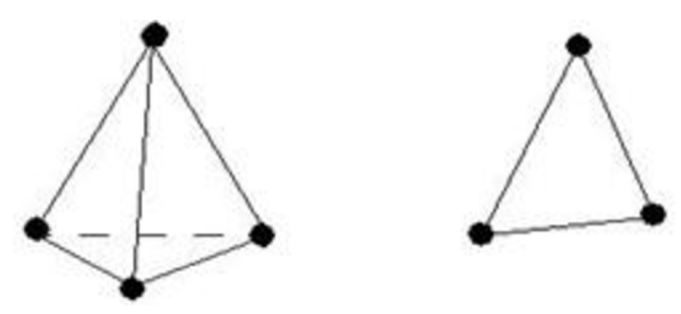

Obr. 4.2 Geometrické prvky ve 3D a 2D [19]

Pro přístup k výběru tvorby sítě se použije příkaz Mesh Sizing v panelu Setup Tasks (Obr. 4.3).

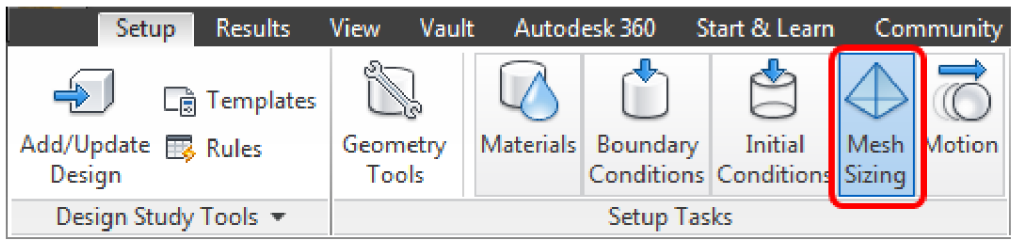

Obr. 4.3 Tvorba sítě [19]

#### **4.4.1 Automatická tvorba výpočetní sítě**

Pokud uživatel nechce tvořit výpočetní síť manuálně, programový prostředek nabízí možnost automatické tvorby (Obr. 4.4). V položkách záložky Automatická tvorba výpočetní sítě je možné dále volit následující nastavení

Autosize - provádí komplexní analýzu geometrie a určuje velikost rozložení prvků každého elementu v modelu. Při přidělování velikosti prvků jsou uvažována všechna zakřivení, přechody, sousední plochy a jiné.

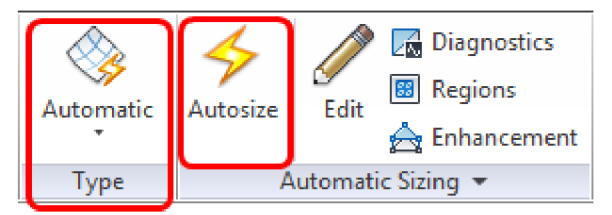

Obr. 4.4 Automatická tvorba sítě [19]

V záložce historie výpočetní sítě lze nalézt provedené úpravy sítě krok po kroku, což usnadňuje hledání a případné opravy, doplnění či odstranění prvků z výpočetní sítě.

Suppression - tvorba výpočetní sítě může být pro některé prvky modelu vynechána. Potlačit tyto prvky je nutné před použitím automatické tvorby výpočetní sítě.

Diagnostics - diagnostika vyhledává plochy, které jsou tenké a hrany, které jsou extrémně krátké vzhledem k celému modelu. Nastavením minimální délky hrany lze výpočetní síť zjemnit v blízkosti krátkých hran.

AutomaticRefinement - pomocí automatického zjemnění výpočetní sítě lze provádět

- kontrolu objemové a povrchové sítě a mezní vrstvy,
- kontrolu výpočetní sítě v kritických místech, např. malé mezery a tenké stěny,
- kontrolu rychlosti růstu objemové výpočetní sítě.

Po aplikaci Autosize, použitím tlačítka úpravy (Edit). Zatrhnout povrchové zjemnění (Surface refinement) a pro zjemnění v mezeře zatrhnout Gap refinement a poté kliknout zjemnit (Refine). Použití ikony pokročilé (Advanced) se zobrazí tabulka pokročilého nastavení sítě (Obr 4.5).

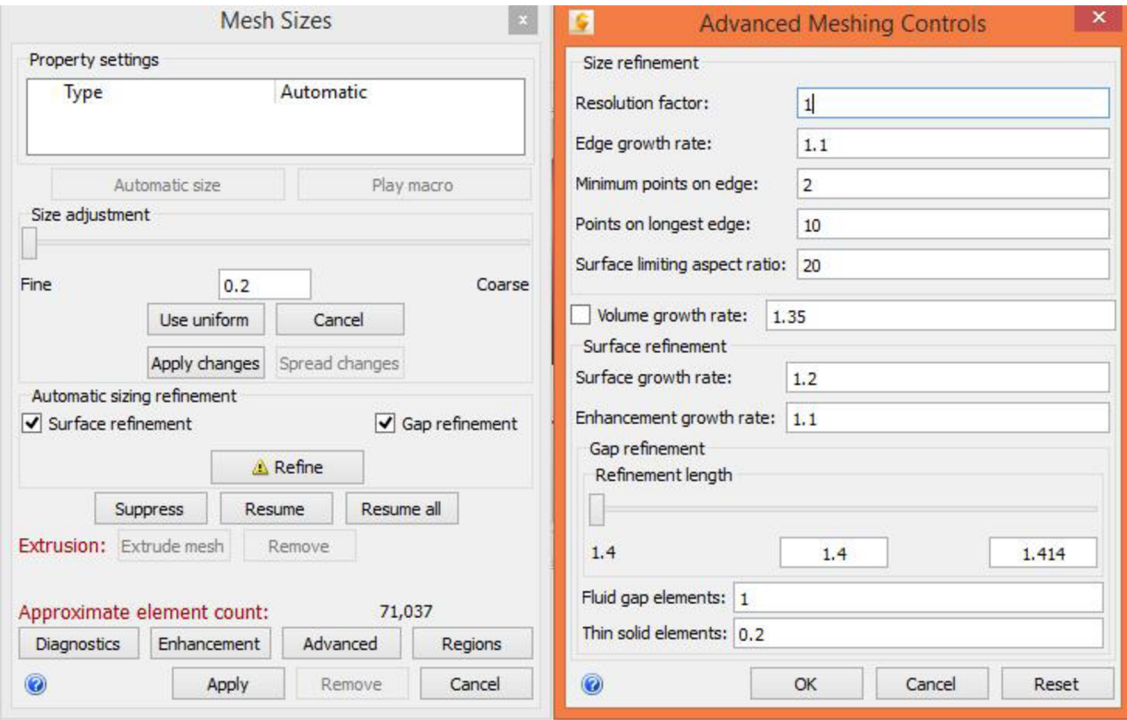

Obr. 4.5 Pokročilé nastavení automatického zjemnění

Resolution factor -faktor řešení reguluje relativní jemnost výpočetní sítě v reakci na zakřivení modelových subjektů. I když uvedený parametr má globální rozsah, účinky jsou lokalizovány do oblastí s vysokou zakřiveností. Na modelu mají nízké hodnoty faktoru řešení za následek jemnější výpočetní síť na entitách zakřivení. Oblasti bez zakrivení nejsou ovlivněny. Výchozí hodnota faktoru řešení je 1,0, přijatelný rozsah je mezi 0,1 a 3.

Edge growth rate -rychlost růstu hran kontroluje kvalitu rozložení, vypočítanou automatickou změnou velikosti. To omezuje rychlost, při které se může rozložení bodů rozšířit a zúžit podél okraje. Menší hodnoty natavení rychlosti růstu způsobí pomalejší změnu rozložení bodů výpočetní sítě z oblasti s vysokou hodnotou zakřivení směrem k nízké hodnotě zakřivení. Výchozí hodnota 1,1 představuje přípustnou míru růstu ve výši 10% mezi sousedními prvky v rámci rozdělení na hraně modelu. Hodnota 1,5 představuje 50% nárůst. Parametr ovlivňuje rozložení podél jednotlivých hran, stejně jako rozdělení mezi hranami. Přijatelný rozsah je mezi 1,1 a 2.

Minimum points on edge -minimální počet bodů na hraně pro subjekty, kterým chybí zakřivení. Parametr zaručuje minimální úroveň rozlišení. Zvýšením hodnoty uvedeného parametru se zvyšuje minimální počet uzlů na hraně. Výchozí hodnota je 2, přijatelný rozsah je mezi 2 a 1000.

Points on longest edge -parametr určuje minimální počet bodů na nejdelší hraně modelu. To je významné pro geometrii bez zakřivení, jako je například okolí krychle při vnějším obtékání.

Surface limiting aspect ratio- povrch omezující poměr stran se používá při automatické změně velikosti, to má vliv na rozložení uzlů výpočetní sítě na hranách. Během automatické změny velikosti serozložení, zjištěné prvkem diagnostika, odráží na délku míry, jejichž velikost nepřesahuje součin vypočtené oddělovací vzdálenosti a povrchu omezující poměr stran. Pomocí tohoto parametru lze zavést další omezení délky tak, aby bylo zajištěno menší vzdálenosti jednotlivých uzlů, než při zadaní původního faktoru na povrchu. Pro tento parametr je přípustná jakákoliv hodnota větší nebo rovna 1.

Volume growth rate- objemová rychlost růstu kontroluje, jak rychle prvky rostou. Hodnota se pohybuje mezi 1,01 a 2. Hodnota 1,1 způsobí 10% růst prvku.

Surface growth rate and enhancement growth rate- plošná rychlost růstu a vylepšení rychlosti růstu. Jedná se o podobný prvek jako objemová rychlost růstu a nastavují se i stejné hodnoty.

Gap refinement length- délka na níž je možno provést zvýšení počtu mezer, malá skulina mezi dvěma prvky, jednorázovým zkrácením jejich délky platí pro všechny mezery v modelu. Prostředek neumožňuje změny délky jednotlivých mezer.

Fluidgapelements- počet prvků v mezeře. Výchozí hodnota 1. Přijatelný rozsah mezi 1 a 10.

Thin solid elements- prvky tenkých pevných látek. Je-li potřeba hrubší výpočetní síť pro simulaci tenkých pevných látek, musí se zadat hodnota menší než 1. Přijatelná hodnota je mezi 0,05 a 10.

RefinementRegions(obr. 4.6 vlevo) – zjemnění oblasti je základním vodítkem pro vysoce kvalitní analýzu modelu. Jemnost sítě musí být dostatečná vzhledem k vyřešení rychlostních a teplotních gradientů. V oblastech, kde tekutina proudí jedním směrem a s malým spádem je hrubší síť dostačující. V oblasti, kde tok cirkuluje nebo dochází k velkým přechodům směru a rotace částic (vlnění, víry) je zapotřebí jemná síť.

Okno zjemnění oblasti (Mesh Refinement Regions) se otevřepoužití ikony oblasti (Regions) v místním panelu, nebo použití ikony úpravy (Edit),kde lze rovněž vpravo dole nalézt oblasti (Regions). Z nabídky lze vybrat ze tří zjemňovacích geometrických tvarů a to obdélník, válec a kouli.

Proces vytváření zjemnění oblasti je rozdělen do tří kroků.

Krok 1: Add region (přidání oblasti) - po použití ikony přidat (Add) se přidá oblast.

Krok 2: Define distributions (definování oblasti) - existují dva způsoby, jak definovat velikost, umístění a orientaci oblasti: graficky nebo zadáváním hodnot. Nejlepší varianta je kombinace obou. Nejdříve použít grafické nástroje a následně upřesňovat zadáváním hodnot.

Graficky: Po použití ikony přidat (Add) se v grafickém okně zobrazí vybraná oblast. Přednastavená oblast je kvádr. Jak již bylo zmíněno, lze vybrat válec nebo kouli. Společně s oblastí se objeví na povrchu malé červené prvky. Po kliknutí na ně a následným tažením myši se oblast zmenšuje nebo zvětšuje. Dále se objeví uvnitř souřadný systém, pomocí něhož lze oblast vždy ve zvoleném směru posouvat. Při stisknutí oblouku souřadného systému je možno oblasti v daném směru otáčet.

Zadávání hodnot: Dialogové okno zjemnění oblasti obsahuje tabulku pro definování tvaru, umístění, velikosti a otočení oblasti.

Pro definování polohy je možné zadat odsazení (Offset) ve směrech os X, Y a Z kartézského souřadného systému, pro definování rozměrů oblasti je možné zadat délku (length) v osách X, Y a Z. Pro otočení kolem osy Z upravit úhel (Angle) *+Z,*  kolem osy Y upravit úhel  $+Y$ , a kolem osy X upravit úhel  $+X$ .

Je důležité sledovat oblast v grafickém okně a otáčením modelu sledovat oblast z různých pohledů, aby bylo zajištěno správné umístění oblasti.

Krok 3: Assign mesh size (přidělit rozdělení) -výpočetní síť ve zjemněné oblasti je založena na geometrii uzavřené v rámci oblasti. Pro vytvoření výpočetní sítě s jedinou velikostí prvku (všechny mezery stejné velikosti) je zapotřebí použít tlačítkosjednotit (Uniform). Pro výhodnější způsob úpravy výpočetní sítě v oblastech zakázat položku sjednotit (Uniform) a použít tlačítko místní velikosti sítě (Get local mesh size). Výsledná výpočetní síť roste od nejmenší po největší velikost v oblasti. Pro dokončení stisknout tlačítko změnit šíření (Spread changes).

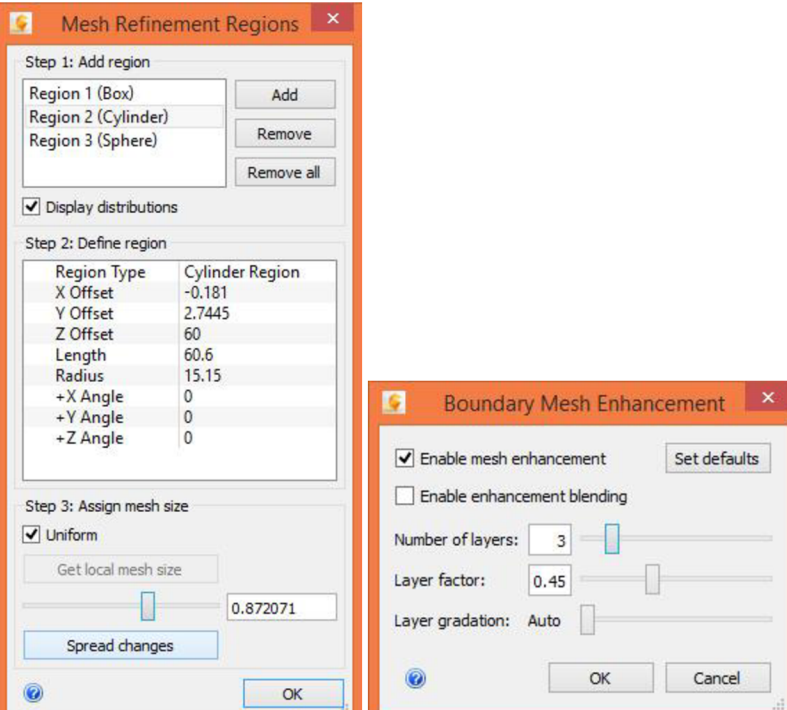

Obr. 4.6 Zjemnění oblasti a vylepšení sítě na hranici

Boundary Mesh Enhancement(obr.4.6 vpravo) – režim vylepšení výpočetní sítě na hranici přidává elementy vrstev podél stěn, kolem nichž proudí kapalina. Vytváří se hladké rozložení sítě podél všech stěn, které jsou rozhodující pro určení přesnosti průtoku. Vylepšení zajišťuje odpovídající výpočetní síť pro malé mezery, což může být velmi náročné při ručním definování.

Vylepšení výpočetní sítě na hranici vytváří vrstvy před konstrukcí 3D sítě. Diagnostické algoritmy detekují a vyhýbají se konfliktu mezi prvky malých mezer automaticky.

Okno vylepšení výpočetní sítě na hranici (Boundary Mesh Enhancement) lze otevřítstisknutím ikony vylepšení (Enhancement) v místním panelu, nebo stisknutí ikony úpravy (Edit) a 2. vlevo dole vylepšení (Enhancement).

Enable mesh enhancement- povolit vylepšení výpočetní sítě na hranici, rozhraní dvou látek. Výchozí nastavení. Výpočetní síť na hranici je prizmatická. Při vypnutí funkce, bude výpočetní síť na hranici tetrahedrální.

Enable enhancement blending- povolit vylepšení prolnutí. Ve výchozím nastavení je přechod z prizmatické výpočetní sítě do tetrahedrální výpočetní sítě okamžitý. Lze povolit vylepšení prolnutí jehož výsledkem jepostupný přechod mezi oběma oblastmi.

Number of layers - počet vrstev. Kontrola počtu vrstev prizmatických elementu. U některých rotujících oblastí je možné zlepšit stabilitu tím, že snížíme počet vrstev na hodnotu 1.

Layer factor - faktor vrstvy ovládá tloušťku vrstvy. Výška vrstvy se určí vynásobením faktoru a izotropní délky měřítka na tomto povrchu. Snížením faktoru se docílí tenčí vrstvy a snížení celkové tloušťky.

Layer gradation - stupňování vrstvy. Pomocí stupňování vrstvy se může regulovat rychlost růstu. Stupňování vrstvy umožňuje, aby vrstvy v blízkosti stěny byly menší, než ty, které jsou od stěny vzdálenější.

Na obrázku 4.7 je uveden rozdíl mezní vrstvy. Obrázek vlevo má výchozí nastavení, počet vrstev 3, faktor vrstvy 0,45 a stupňování automatické. Obrázek vpravo má počet vrstev 12, faktor vrstvy opět 0,45, ale stupňování vrstvy nastavené 1,5.

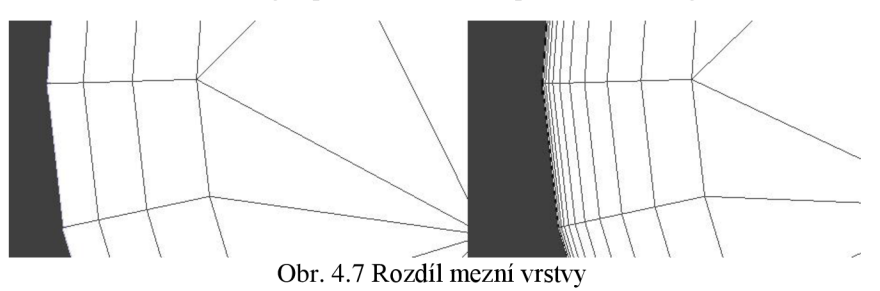

Nastavení s větším počtem vrstev je vhodné použít pro zlepšení přesnosti tepelného toku na stěnu a pro SST k-omega turbulentní model proudění. Když je počet vrstev větší než 5, měla by se změnit hodnota stupňování vrstvy z automatické na číselnou hodnotu. Jedná se o efektivní způsob, jak snížit tloušťku prvku v blízkosti stěny a hodnotu turbulence *Y+.* Při simulaci se SST k-omega turbulentního proudění, nízká hodnota *Y+* je nezbytná pro predikci průtoku.

#### **4.4.2 Manuální tvorba výpočtové sítě**

Autodesk Simulation CFD obsahuje výkonné nástroje pro automatické určení rozložení výpočetní sítě, založené na geometrii. Ale v zájmu flexibility, lze definovat síť také manuálně. Existují dvě základní pravidla, která by měla být brána v úvahu při definování sítě.

První pravidlo je, že geometrické tvary musí být dostatečně definovány. Příkladem je definice výpočetní sítě na kruhové trubce. Příliš málo prvků (příliš velké elementy) a kružnice bude aproximována na čtvercové vedení.

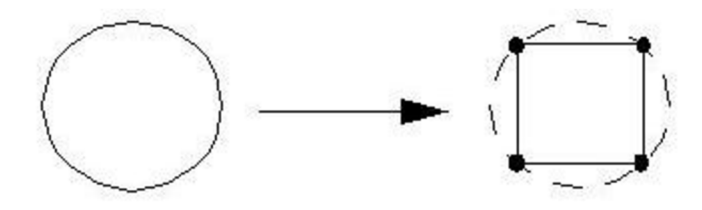

Obr. 4.8 Špatná definice kružnice

Druhé pravidlo, prvky je třeba soustředit tam, kde se vyskytují přechody proudění. Síť může být hrubší, kde je menší tok.

Další výhodou je zjistit, zda existují nějaké symetrie a vhodně rozdělit geometrii v CAD systému. Manuálně se vybere hrana a nastaví velikost nebo počet elementů. Úkon se provede pro všechny hrany oblasti a dále se pokračuje v nastavení stejně jako v případě automatické tvorby výpočetní sítě.

#### **4.5 Pohyb**

Pohyb (Motion) (Obr. 4.9) poskytuje schopnost analyzovat interakci mezi pevnými objekty v pohybu a tekutinou.

Pro přístup k pohybu se použije příkaz Motion v panelu Setup Tasks. Následněpoužití tlačítka úpravy (Edit)se zvolí pohyb. Pohyb lze přiřadit pouze pevným látkám.

| Property settings         |                         |     |
|---------------------------|-------------------------|-----|
| Type                      | Combined Linear/Angular |     |
| <b>Edit Motion</b>        | Edit                    |     |
| Linear                    |                         |     |
| <b>Direction</b>          | 1,0,0                   |     |
| <b>Initial Position</b>   | n                       |     |
| <b>Flow Driven</b>        |                         |     |
| Angular                   |                         |     |
| <b>Axis of Rotation</b>   | 0.0.1                   | Ë   |
| <b>Center of Rotation</b> | 0,0,0                   |     |
| <b>Initial Position</b>   | n                       | i i |
| <b>Flow Driven</b>        |                         |     |

Obr. 4.9 Nastavení pohybu

V položce typ (Type) je na výběr ze 7 druhů pohybu:

- lineární pohyb objektu v přímém směru, příklady aplikací: píst pohybující se ve válci, hydraulický rám v komoře, objekty na pásu dopravníku, otevírání a zavírání ventilů
- rotační rotační pohyb je rotace okolo osy, příklady aplikací: objemová a zubová čerpadla, zpětné ventily, jazýčkové ventily. Na rozdíl od rotujících prvků (výběr v kartě materiál), objekt s úhlovým pohybem může mít cesty, které se protínají. Rotující prvky použijeme pro čerpadlo, turbínu, kompresor,
- kombinace lineárního a rotačního
- kombinace orbitálního a rotačního
- kývavý
- volný

Další položky se mírně liší. Zadá se jednotkový vektor (Direction), počáteční pozice (Initial Position), řízený průtok (Flow Driven) nastavení maximální a minimální dosažené pozice, osa rotace (Axis of Rotation) a střed rotace.

Po stisknutí ikony úpravy (edit) se přepne do nabídky nastavení pro určitý pohyb, kde se upřesňuje pohyb, zdali je konstantní nebo měnící se v čase a nastavuje se rychlost nebo úhlová rychlost.

#### **4.6 Fyzikální modely**

Fyzikálni model umožňuje definovat podmínky simulace a parametry řešení na kartě fyzika (Physic) v dialogu řešení (Solve) (Obr. 4.10). Výchozí nastavení upřednostňuje nestlačitelnou tekutinu, analýzu turbulentního proudění bez přenosu tepla kvůli časové náročnosti výpočtu.

Flow - proudění. Zaškrtnout pokud se povolují podmínky hydrostatického tlaku a rovnice hybnosti. Proudění zakázat pouze pro analýzy přenosu tepla. Za účelem nucené konvekce, výpočtu toku a přenosu tepla může být spuštěn samostatně (i když to není nutné). Po dokončení analýzy toků, lze zakázat proudění a povolit přenos tepla. Pro přirozenou konvekci musí být proudění a přenos tepla povolen.

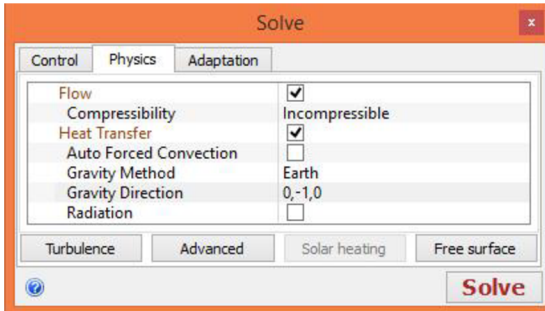

Obr. 4.10 Fyzikální model

#### **4.6.1 Stlačitelnost (Compressibility)**

Incompressible - nestlačitelné proudění charakterizuje průtok, pro které je Machovo číslo menší než 0,3. Výchozí nastavení obr. 4.10.

Subsonic Compressible - podzvukové stlačitelné proudění, je proudění, které je stlačitelné, ale neobsahuje žádné šoky. Zejména rychlost proudění musí být dostatečně nízká, aby teplo vyprodukované v důsledku viskózni střižné práce kapaliny, bylo zanedbatelné. Maximální hodnota Machova čísla je 0,7-0,8, pro splnění podmínky.

Compressible - stlačitelné proudění je proudění, při němž Machovo číslo dosahuje hodnot větší 0,8. Proudění s nebo bez přenosu tepla a s teplotním šokem.

#### **4.6.2 Přenos tepla (Heat Transfer)**

Vypnutý přenos tepla, výchozí nastavení, způsobí adiabatické řešení simulace a neřeší účinky přenosu tepla. Pokud je zatržen přenos tepla, pak je vedení tepla řešeno nucenou konvekci.

Automatic Forced Convection - automatická nucená konvekce. V dialogovém okně zaškrtnout pokud se bude řešit průtok a přenos tepla odděleně tak, že proud nezávisí na rozdělení teploty. Tento přistup snižuje celkový čas analýzy. Po stisknutí tlačítka řešit (Solve):

- proběhne analýza se zakázaným přenosem tepla, dokud nebude analýza konvergovat (je nastaveno automatické posouzení konvergence), poté dojde k danému počtu iterací
- výpočet proudění je zakázán a přenos tepla se automaticky aktivuje. Analýza probíhá dalších 250 iterací, nebo dokud nedosáhne konvergence

Radiation - záření. Zaškrtnout záření především u simulací, kde teploty oblastí jsou velmi vysoké. Model záření nezúčastněného modelu, což znamená, že k záření dochází mezi stěnami a médiem. Pokud je záření aktivováno, čas řešení bude obvykle trvat déle, vzhledem k vypočtení faktoru záření. Nesmí se zapomenout nastavit emisivita stěn a pevných látek v dialogu materiály.

Gravity - gravitace. Pomocí vektoru gravitace se upřesní podmínky proudění. Protože analýzy přirozené konvekce se většinou uskutečňují na Zemi, nastavuje se pouze jednotkový vektor. Na obr. 4.9 působí gravitace v záporném směru osy Y. Pokud lze gravitaci zanedbat, všechny hodnoty budou nastaveny na 0.

#### **4.6.3 Turbulence**

V dialogovém okně turbulence (Obr. 4.11) se vybere model turbulence a parametry modelu. Lze simulovat proudění laminární nebo turbulentní. Poněvadž v reálném prostředí se vyskytuje ve větší míře proudění turbulentní, je nastaveno jako výchozí i zde. Pokud není zřejmé, o jaký typ proudění se jedná, doporučuje se zahájit při proudění laminárním a pokud se bude jednat o proudění turbulentní, bude se analýza simulovat až od 10. - 15. iterace. Provede se změna na turbulentní proudění a simulace se spustí znovu od 0.

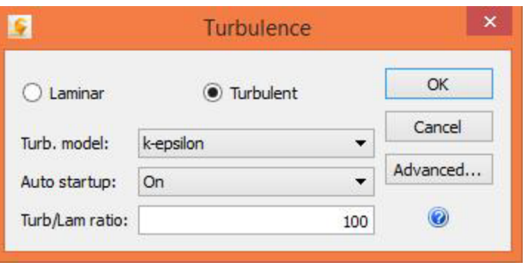

Obr. 4.11 Turbulence

Turbulentní modely:

k-epsilon - Výchozí model turbulence. Je přesnější, než model turbulentní viskozity, ale výpočetně náročnější a o něco málo stabilnější. Není tak účinný jako model RNG. Je to univerzální model, který dokáže řešit široké pásmo úloh.

SST k-omega - SST k-omega model se doporučuje pro vnější aerodynamiku, oddělené nebo samostatné proudění a proudění s nepříznivými tlakovými gradienty. SST k-omega model je stabilní v široké řadě režimů proudění.

SST nepoužívá funkce stěny. Simuluje celou cestu až ke stěně. Pro efektivní využití tohoto modelu je důležité mít hustou výpočetní síť v oblasti mezní vrstvy a minimální množství počtu vrstev 10 ve zjemnění výpočetní sítě na hranicích. SST model je výsledek spojení Wilcox k-omega a k-epsilon modelů.

Výhody uvedeného modelu:

- SST modely vykazují menší citlivost pro podmínky volného proudění (proudění mimo mezní vrstvu) oproti jiným modelům turbulence
- Pomocí omezení napětí ve střihu, zabraňují tyto modely nahromadění nadměrné turbulentní kinetické energie v okolí nehybných bodů.

SST k-omega SAS - je doporučen pro proudění v přechodové oblasti. Při vznikání vírů nebo při přechodném chování struktury. Lze spustit statickou simulaci s modelem SST k-omega SAS. Turbulentní struktura nebudeanimována, ale SST model předvídá její formu a tvar lépe než statická simulace k-epsilon modelem.

SST k-omega DES - je výsledek spojení SST k-omega a large eddy simulation (LES) modelů. Model je výpočetně náročný a je citlivý na jemnost výpočetní sítě. Nejlepší varianta je výpočetní síť s rovnoměrným rozložením elementů.

Low Re k-epsilon – tento model je vhodný pro nízké rychlosti turbulentního proudění. Reynoldsovo číslo bývá obvykle mezi 1 500-5 000. Typické aplikace zahrnují potrubí a externí aerodynamické proudění, kde se vyskytuje přechod mezi laminárním a turbulentním proudění. Např. vysokorychlostní proud při vstupu do velké místnosti. Před vstupem je proudění turbulentní a po vstupu do místnosti Reynoldsovo číslo klesne. Tato analýza není tak stabilní, jako třeba model k-epsilon.

R NG - je výpočetně náročnější, ale může být přesnější, než model k-epsilon, zejména pro řešení odděleného proudění. Model funguje nejlépe pro předvídání znovu připojení bodů při odděleném proudění. Při použití modelu RNG, je doporučováno začít modelem k-epsilon, tím je zajištěna konvergence, potom přepnout na model RNG a navázat na předchozí konvergenci.

Eddy Viscosity (Turbulent Viscosity) - model turbulentní viskozity není tak důsledný, jako model k-epsilon, ale numericky stabilnější. Vhodně se aplikuje při řešení proudění nižší rychlosti turbulentního proudu. Model je vhodný, pokud nastane divergence v jakémkoliv jiném modelu.

#### **4.6.4 Kavitace**

V dialogovém okně pokročilý (advanced) je nutno zatrhnout položku kavitace (cavitation). Kavitace je fyzikální jev, který se vyskytuje při vysoké rychlosti proudění

tekutin, dochází k poklesu tlaku až na tlak sytých par, vznikají bubliny páry v tekutině. Kavitace se běžně objevuje u vysoce výkonných ventilů, škrtících zařízení, čerpadel a může výrazně snížit účinnost těchto zařízení. Model kavitace sleduje frakce objemu bublinek páry a předpovídá nástup a umístění bublin uvnitř toku. To se nejlépe hodí pro předvídání malé oblasti kavitace. Pokud je kavitace povolena, tlak kapaliny neklesne pod tlak sytých par. Pokud je kavitace zakázána, tlak může poklesnout pod hranici fyzického tlaku.

#### **4.6.5 Míšení tekutin**

Simulace míšení dvou kapalin je možné pomocí okrajové podmínky skalární a stanovení vlastnosti tekutiny. Pro jeden vstup je nutný nastavit hodnotu skaláru na 0 a pro druhý vstup je nutné nastavit hodnotu skaláru na 1. Při výběru materiálu se po kliknutí na upravení materiálu nastaví vlastnosti materiálů a hodnoty skalárů na předem zvolené 1 a 0. V dialogu pokročilý (advanced) zatrhnout položku obecný scalár (General Scalar) a nastavit hodnotu difuzního koeficientu (Diffusion Coefficient).

#### **4.7 Vizualizace**

Vizuální výsledky jsou cílem každé CFD simulace. Řeknou, zdali návrh splňuje předpokládané cíle. Vizuální výsledky simulace jsou k dispozici, jak v průběhu, tak i po skončení simulace. Pro zobrazení panelu kliknout na tlačítko výsledky (Results) (Obr. 4.12).

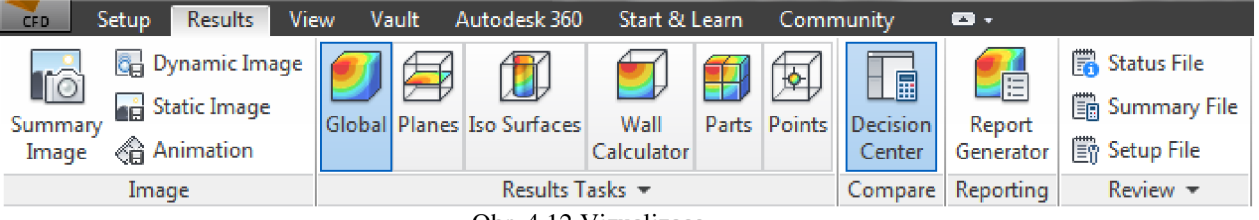

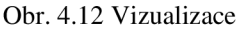

Globální (Global) - použitím prvku globální, se zobrazí výsledek na celý model. Musí být zvolen styl vzhledu (Visual Style) na stínovaný (Shaded). Může být zobrazen pouze jediný globální výsledek tlakový, rychlostní nebo jiný. Dále může být zobrazeno vektorové pole pro rychlost, smykové napětí a pro tepelný tok stěnou.

Roviny (Planes) (Obr. 4.13) – jsou hlavním způsobem, jak vyzualizovat výsledky na 3D modely. Musí být zvolen styl vzhledu (Visual Style) na obrysový (Outline). Je možné použít libovolný počet rovin. Pro přidání roviny použití ikony přidat (Add), poté kliknout na vytvořenou rovinu a vybrat orientaci roviny *(X,Y,Z).*  Nastavit výsledek a vektor. Dále je možné zobrazit proudnice použití tlačítka trasa (Traces). Buď se vloží body ručně, nebo se vloží přes lineární nebo kruhovou mřížku. Po použití tlačtka Bulk je možné zjistit hledané hodnoty v daném místě. Na dané místo se vloží rovina, poté se klikne na ikonu Bulk, vyberou se hodnoty, které mají být zjištěny a použitím ikony výpočet (Calculate) se získají hledané hodnoty. Graf (Plot X Y ) je pohodlný způsob, jak prezentovat výsledky analýzy dat.

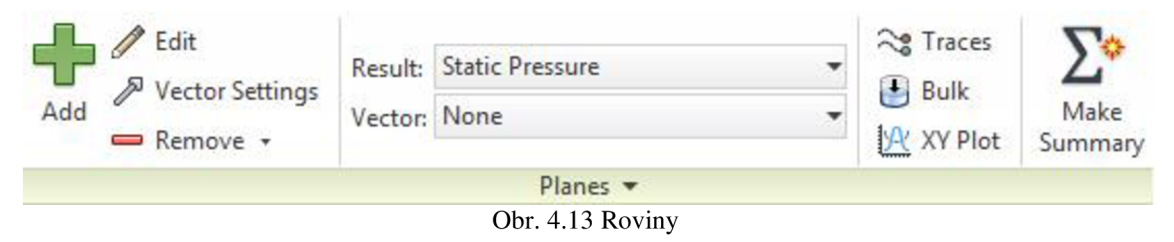

Iso plochy (Iso Surfaces) - jsou užitečné pro vizualizaci rozložení rychlosti v komplikovaných průtokových cestách. Lze také použít k určení umístění maximální a minimální hodnoty. Iso plochy jsou plochy, které mají konstantní hodnotu zvolené veličiny a barevně vyobrazenou jinou veličinu. Je možné nastavit vektorové pole pro další veličinu.

#### **4.8 Prakticky řešené úlohy**

Simulation CFD je pod křídly Autodesku velmi krátce, v zahraničí se klientela rozrostla, ale žádný větší projekt zatím řešen nebyl. Jsou proto uvedeny pouze menší projekty, řešené spíše jako testování tohoto softwaru.

Proudění vzduchu v datovém centru s výměnou vzduchu (příloha 1). Jednalo se o chlazení datových jednotek, umístěných v uzavřené místnosti. Datové jednotky vytváří tepelnou energii, která musí být odváděna, aby nedošlo k přehřátí a poškození jednotek. Do místnosti byl pomocí vzduchové ventilace vháněn vzduch, který chladil datové jednotky, autor J. Norman.

Analýza proudění tekutiny ventilem (příloha 2), zobrazen vektor rychlosti, který je zbarven podle výsledku teploty v různých oblastech toku. Hlavním cílem této simulace bylo určení tlakových ztrát před ventilem a za ventilem, autor A. Selvam.

Tlaková síla působící na auto vzhledem k rychlosti tokou větru (příloha 3). Simulace měla za cíl zjištění kritického místa sportovně upraveného automobilu, kde působí nej větší tlaková síla při rychlosti 150 km/h. Je patrné, že nej větší tlaková síla působí na přední nárazník, autor A. Selvam.

Analýza proudění vzduchu v konferenční místnosti (příloha 4). Simulace zjišťovala maximální potřebný výkon vzduchotechniky, při plně obsazené konferenční místnosti, aby nedošlo ke zvyšování teploty, autor J. D. Hartog.

Simulace proudění v klapce sytiče (příloha 5). Klapka sytiče se používá ke snížení rychlosti proudění a regulaci objemového průtoku v systému. Simulace spočívala ve zjištěný, které průměry na obvodu klapky jsou vhodné pro hledané průtoky. Menší otvory vytvářejí odlišný profil průtoku. Dosahují však větších objemových průtoků než klapky s většími otvory, autor E. Schubert.

Simulace kávovaru včetně proudění, přestupu tepla, čerpadla a elektronických součástek (Obr. 4.14). Na obrázku je vidět kompletní analýza kávovaru. Na levé části obrázku dochází k výtoku horké kávy, jedná se o proudění a zároveň přestup tepla, simulované odděleně. Nejprve simulované proudění, jakmile proudění dosáhlo konvergence, byl spuštěný přestup tepla. Elektronika zabudovaná v podstavci je simulována na přestup tepla elektronických součástí. Autor M. Müller.

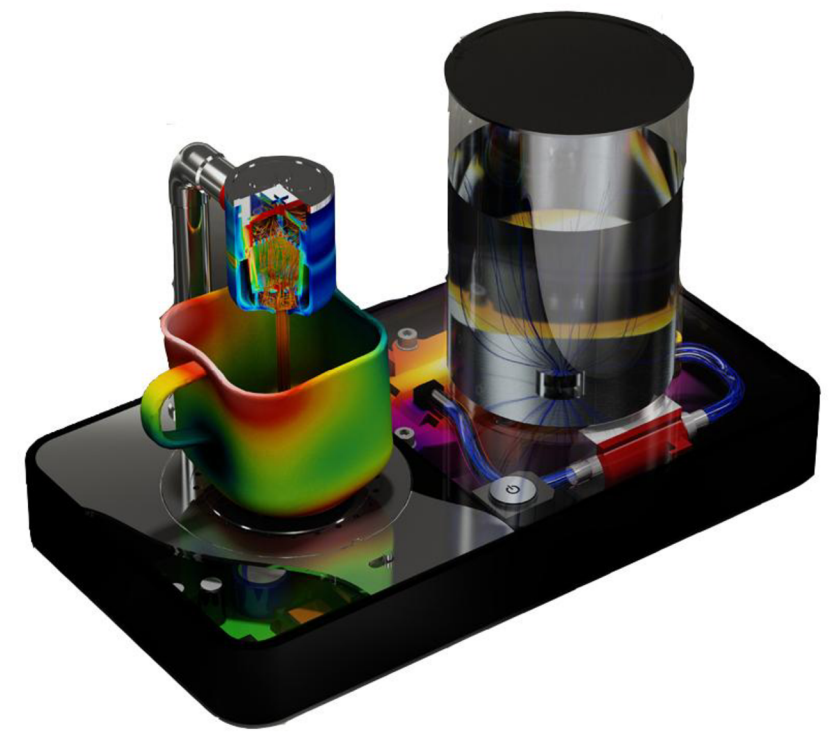

Obr. 4.14 Simulace kávovaru [20]

Analýza vhodnosti použití turbíny při různém průtoku (příloha 7). Simulace turbíny, která má axiální vstup kapaliny a radiální výstup kapaliny. Na obrázku je vidět rychlostní pole zobrazené vektory a tlakové pole zobrazené škálou barev. Maximální tlak na lopatky turbíny zobrazen červenou barvou.

Firma Macrolink optimalizuje tepelné vlastnosti IT prvků v letecké dopravě (příloha 8). Projekt zahrnoval vytvoření prvku, který by obsahoval radarový systém. Firma optimalizovala tepelné vlastnosti systému. Simulace poskytla interaktivní 3D vizualizaci proudění vzduchu při vstupu do skříně, jak protéká klecí na karty a cirkuluje v systému, včetně vlivu kabelů a dalších komponent systému.

Společnost Greif-akustika využívá software pro návrh tlumičů odfuku, spalinovou a dalších tlumičů hluku s proudícím médiem (příloha 9). Na modelaci tlumiče bylo vidět, jak relativně dobře vzduch zatéká do všech komor tlumiče, aniž by byly ve vstupním kolenu naváděcí lopatky. Projektant bez CFD simulace by je tam jistě dal. Tím by zvýšil váhu, pracnost a cenu vstupního kolena. Navíc by se ochudil o přídavný útlum hluku kolena. Koleno s naváděcími lopatkami má totiž výrazně nižší útlum hluku. To vše vede k tomu, že lze nabídnout o něco efektivnější a levnější tlumicí sestavu.

Simulace komponentů F1 (příloha 10). Týmy F1 zkoušejí nové myšlenky, koncepty a směry v CFD [25]. Když vypadají dobře jdou s nimi do aero-tunelu. Charakteristickým prvkem, který vznikl simulací v CFD, je výfuk umístěný těsně nad podlahou. Horké plyny vycházející z výfukového potrubí totiž pomáhají znatelně zvýšit přítlak, který generuje difuzor. Protože jsou spaliny horké (až 1 000°C) není to možné v aero tunelu přesně modelovat. CFD je pro tento účel dokonalým nástrojem, protože umožňuje simulovat jakoukoliv teplotu, je proto reálnější. Týmy díky němu v tomto případě mohou předem určit, o kolik se zvýší přítlak, a zjistit, které části monopostu budou vystaveny vysokým teplotám, a tak je vyrobit z teplotně-odolnějšího karbonu či titanu.

V ČR je Autodesk Simulation víceméně novinkou, takže není žádná společnost, která by komerční licenci aktivně využívala. Navíc většinou se jedná o interní informace, které firma, zastupující Autodesk v ČR, není ochotná sdělit. Proto jména firem nebudou uvedena.

Firma zastupující Autodesk v ČR v CFD počítala ukázkové a porovnávací úlohy a ověřovala je s konkurenčním ANSYS Fluent a CFX. Počítaly se velké filtry pro ocelárny sídlící blízko Prahy. Pro ostravskou společnost se simuluje pojišťovací ventil při proudění čpavku v uzavřeném okruhu. Pro stavební firmu byl simulován přestup tepla stropem s vetknutým I nosníkem. Výpočet okruhu potravinářského filtru na pivo/víno a přestup tepla v rekuperačním výměníku s vlhkým vzduchem.

Pro JE Dukovany se simuloval regulační ventil jedné plzeňské firmy, jednalo se o určení tlakových ztrát. Na obr. 4.15 je vidět tetrahedrální síť, zjemněná v zúžení, rozšíření a v místech se změnou průtokové rychlosti. Barevně je vyobrazeno tlakové pole maximální tlaky (červená barva) a minimální tlaky (tmavě modrá barva), názorně vidět na levé straně obrázku. Kde jsou vidět i rychlosti proudění.

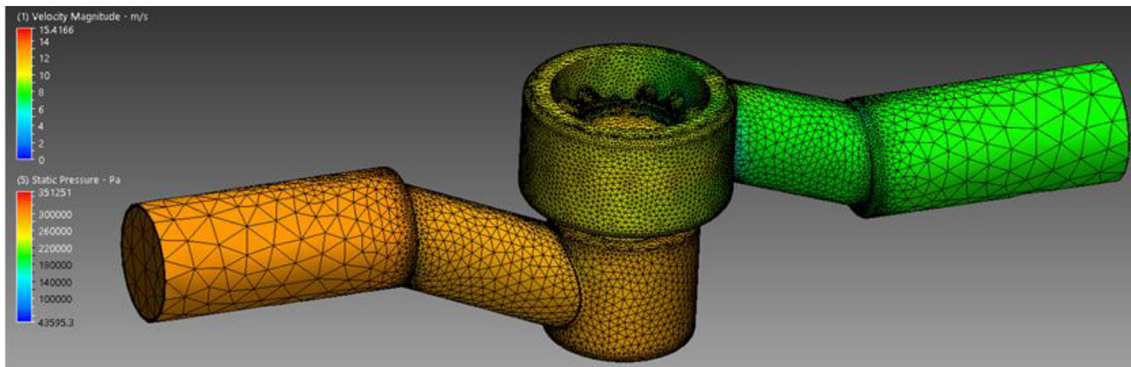

Obr. 4.15 Regulační ventil JE Dukovany

Výpočet Kármánovy vírové stezky za obtékanou trubkou, což je střídavé odtrhávání vírů zejména při obtékání válcových těles v oblasti Reynoldsových čísel Re = 40-500. Jednalo se o určení frekvence odtrhávání vírů. Na obr. 4.14 je vidět směr toku zleva doprava. Za trubkou dochází k tvorbě vírové stezky. Barvy vyobrazují nejmenší (tmavě modrá barva) a největší (červená barva) rychlost.

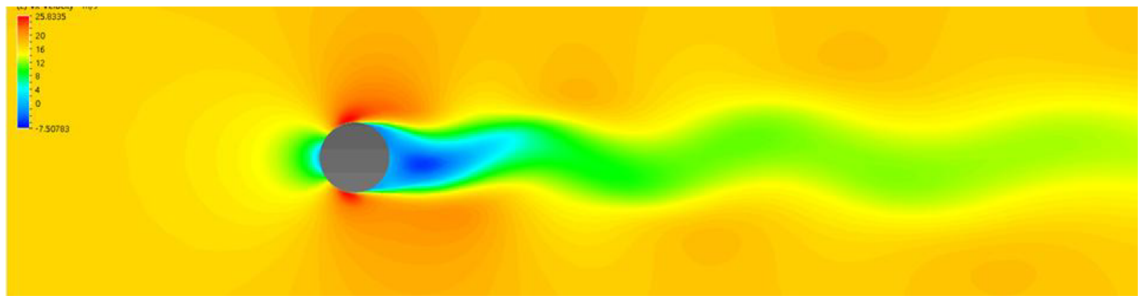

Obr. 4.14 Kármánova vírová stezka

Německá mateřská společnost jedné české akciové společnosti z Prahy používala program pro optimalizaci odsávání špon a jisker z obráběcích stolů. Dále pak studenti ZČU KKE používají program pro některé nekomerční úlohy. Jeden student pracuje na analýze hlavního regulačního ventilu parní turbíny elektrárny v Salmisaari ve Finsku.

### 5 **VYHODNOCENÍ**

#### **5**.1 **Laboratorní měření**

Na laboratorním hydraulickém okruhu (Obr. 5.1) bylo měřeno 6 objemových průtoků v rozmezí 0,09 - 0,82 l/s. Pro práci je vybrán objemový průtok maximální 0,8194 l/s, objemové průtoky 0,4999 l/s a 0,2069 l/s a průtok minimální 0,09521/s. Před a za prvkem, vybrané pro bakalářskou práci (ostrý zlom p3,p4, rozšíření p5,p6 a koleno p6, p7), jsou místa tlakových odběrů. Vnitřní průměr potrubí je  $d_1=27,2$  mm kromě zúžené části potrubí, kde  $d_2$ =21,7 mm.

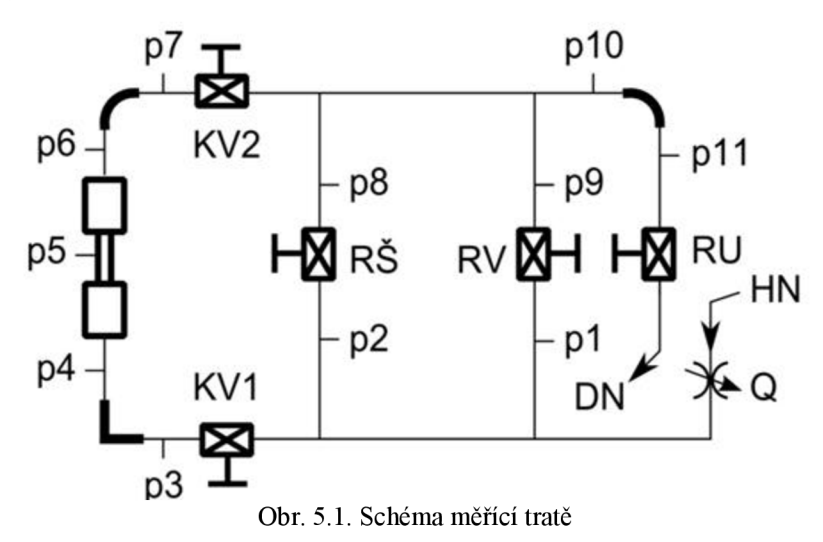

Tab. 1 obsahuje naměřené hodnoty tlaků při průtoku Q z laboratorního okruhu.

| Q                                   | $p_3$     | $p_4$     | p <sub>5</sub> | P6        | $p_7$     |
|-------------------------------------|-----------|-----------|----------------|-----------|-----------|
| $\left[\text{dm}^3/\text{s}\right]$ | [Pa]      | [Pa]      | [Pa]           | [Pa]      | [kPa]     |
| 0,8194                              | 108 264,7 | 106 956,3 | 102 243,0      | 101 014,2 | 100492,3  |
| 0,4999                              | 113 071,9 | 112594,0  | 110 783,8      | 110 291,1 | 110 044,5 |
| 0,2069                              | 115 630,7 | 115 569,1 | 115 241,0      | 115 349,8 | 115 229,9 |
| 0,0952                              | 116 055,4 | 116 049,8 | 115 998,1      | 115 991,9 | 115 960,0 |

Tab. 1 Naměřené hodnoty

Tab. 2 obsahuje hodnoty zadané a vypočtené z hodnot naměřených plocha *S\* a *S<sub>2</sub>* (5.0.1), průtoková rychlost *v<sub>1</sub>* a *v<sub>2</sub>* (5.0.2),

Tab. 2 Zadané a vypočtené hodnoty

| Q                                                                                                  | $v_I$ | v <sub>2</sub> | v                                                                                                    | $S_I$               | $S_2$       | $d_1$ | a <sub>2</sub> |
|----------------------------------------------------------------------------------------------------|-------|----------------|----------------------------------------------------------------------------------------------------|---------------------|-------------|-------|----------------|
| $\left[\text{dm}^3/\text{s}\right] \mid \left[\text{m/s}\right] \mid \left[\text{m/s}\right] \mid$ |       |                | $\left[\mathrm{m}^2/\mathrm{s}\right]$                                                                                     | $\lceil m^2 \rceil$ | $\rm [m^2]$ | [m]   | [m]            |
|                                                                                                    |       |                | $\vert 0.8194 \vert 1.410 \vert 2.216 \vert 9.289E$ -07 $\vert 0.000581 \vert 0.00037 \vert 0.0272 \vert 0.0217 \vert$     |                     |             |       |                |
|                                                                                                    |       |                | $\mid$ 0,4999 $\mid$ 0,860 $\mid$ 1,352 $\mid$ 9,292E-07 $\mid$ 0,000581 $\mid$ 0,00037 $\mid$ 0,0272 $\mid$ 0,0217 $\mid$ |                     |             |       |                |
|                                                                                                    |       |                | $\mid$ 0,2069 $\mid$ 0,356 $\mid$ 0,559 $\mid$ 9,292E-07 $\mid$ 0,000581 $\mid$ 0,00037 $\mid$ 0,0272 $\mid$ 0,0217 $\mid$ |                     |             |       |                |
|                                                                                                    |       |                | $\mid 0,0952 \mid 0,164 \mid 0,257 \mid 9,285E$ -07 $\mid 0,000581 \mid 0,00037 \mid 0,0272 \mid 0,0217$                   |                     |             |       |                |

$$
S_i = \frac{\pi \cdot d_i^2}{4}
$$
\n
$$
v_i = \frac{Q}{S_i}
$$
\n(5.0.1)

(5.0.2)

Tab. 3 obsahuje hodnoty vypočtené, které budou použity pro porovnání s výsledky z programu Autodesk Simulation CFD a Ansys Fluent, ztrátová měrná energie 
$$
Y_z
$$
 (5.0.3), Reynoldsovo číslo (5.0.4) a ztrátový součiniteľ  $\zeta$  (5.0.5).

|                                     | Ostrý zlom                 |           |           | Rozšíření             |                                   |                        | Koleno              |                    |                        |
|-------------------------------------|----------------------------|-----------|-----------|-----------------------|-----------------------------------|------------------------|---------------------|--------------------|------------------------|
| Q                                   | $Y_{z}$                    | Re        |           | $Y_{z}$               | Re                                |                        | $Y_z$               | Re                 |                        |
| $\left[\text{dm}^3/\text{s}\right]$ | $[J \cdot \text{kg}^{-1}]$ | $[\cdot]$ | $[\cdot]$ | $[J \text{ kg}^{-1}]$ | $[\cdot]$                         | $\left[ \cdot \right]$ | $[J \cdot kg^{-1}]$ | $\lceil - \rceil$  | $\left[ \cdot \right]$ |
| 0,8194                              | 1,3084                     | 41294,3   |           |                       | $1,316$ -1,2438   51760,6   0,507 |                        | 1,1089              | 41294,3            | 1,115                  |
| 0,4999                              | 0,4779                     | 25182,5   | 1,291     |                       | $-0,4715$ 31565,2 0.516           |                        |                     | $0,6932$   25182,5 | 1,108                  |
| 0,2069                              | 0,0616                     | 10431,8   | 0,971     |                       | $-0,1088$   13075,8   0,695       |                        | 0,1199              | 10431,8            | 1,891                  |
| 0,0952                              | 0,056                      | 4799,7    | 0,417     | $-0,0416$             | 6016,3                            | 1,256                  | 0,0346              | 4799,7             | 2,578                  |

Tab. SVypočtené hodnoty důležité pro porovnání

$$
Y_z = \frac{p_i - p_{i+1}}{\rho} + \frac{{c_i}^2 + {c_{i+1}}^2}{2}
$$
 (5.0.3)

$$
\text{Re} = \frac{v \cdot d}{v} \tag{5.0.4}
$$

$$
\zeta = \frac{2 \cdot Y_z}{v^2} \tag{5.0.5}
$$

#### **5.2 Autodesk Simulation CFD - výsledky**

Při simulaci v programu Autodesk Simulation CFD se postupovalo podle dříve uvedeného předpisu. Geometrie byla vytvořena v programu Autodesk Inventor. Voda byla nastavena jako proudící médium potrubí. Na vstupu byla nastavena okrajová podmínka objemový průtok, který byl totožný s průtoky naměřenými na laboratorním hydraulickém okruhu. Na výstupu byla nastavena okrajová podmínka tlak, hodnota byla nastavena na 0 Pa. Výpočetní síť byla vytvořena prvkem automatická tvorba sítě. Výpočetní síť byla následně zjemněna, aby hodnota počtu elementů výpočetní sítě byla co nej menší, ale zároveň nebyli hodnoty tlakových i rychlostních polí zkreslené. Po praktických simulacích se počet elementů výpočetní sítě ustálil na hodnotě 400 000. Bylo nastaveno proudění turbulentní stacionární s nestlačitelným médiem. Model turbulence nastaven k-epsilon. Poté již byla spuštěna simulace pro všechny tvarové prvky.

Tab. 4 obsahuje hodnoty nasimulované v programu Autodesk Simulation CFD. Hodnoty byly odebírány pomocí rovin ve vzdálenostech, které odpovídaly místům tlakových odběrů na laboratorním hydraulickém okruhu. Vzdálenosti odběrů zobrazeny na obr. 5.2. Hodnoty jsou spočítány jako vážený průměr.  $p_7$ 

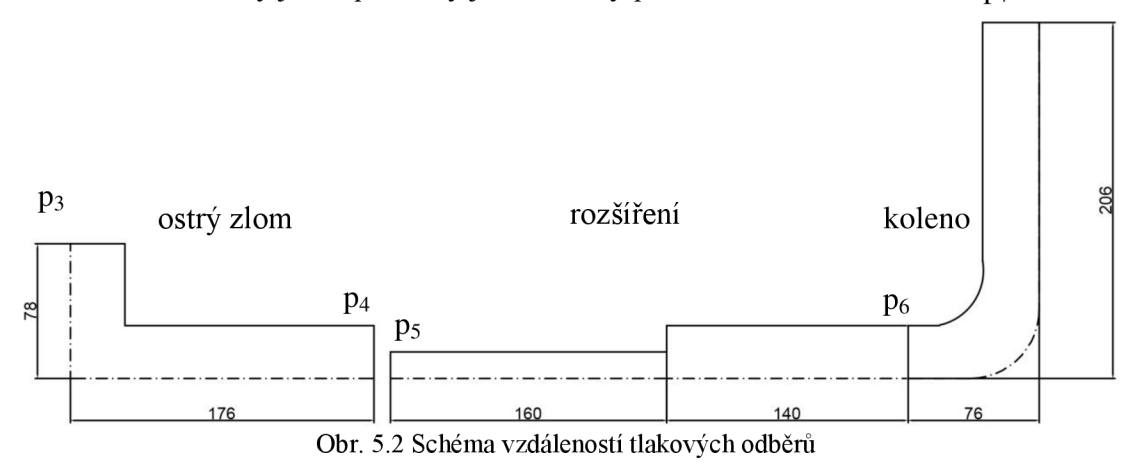

Tab. 4 Výsledky simulace z programu Autodesk Simulation CFD

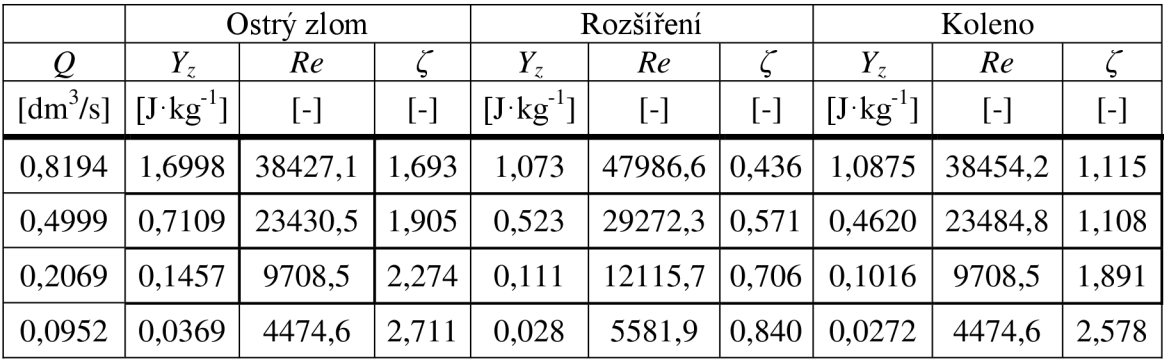

Na obr. 5.3 jsou vidět tetrahedrální výpočetní sítě na povrchu prvků hydraulického okruhu.

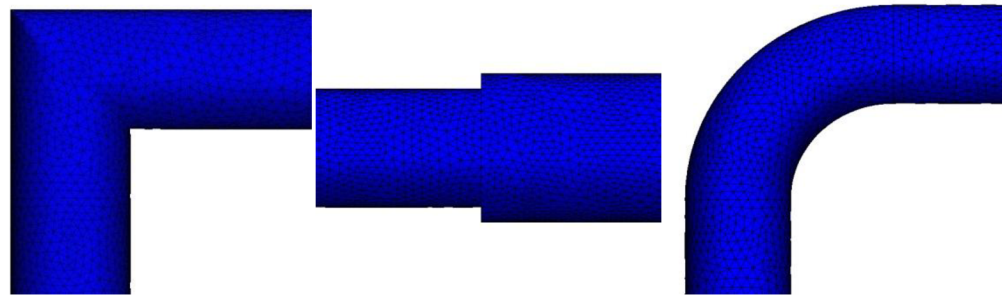

Obr. 5.3 Výpočetní sítě prvků (ostrý zlom, rozšíření a koleno)

Na obr. 5.4 a) je zobrazeno rychlostní pole kolene pro objemový průtok 0,8194 l/s. Při změně směru proudění v průtočném průřezu vzniká příčný pohyb částic kapaliny. Složením příčného a postupného pohybu proudící kapaliny vzniká celkový prostorově složitý pohyb spirálový, který za kolenem postupně slábne. Je tvořen třemi základními složkami – ztrátou třením, ztrátou odtržením proudu především u vnitřní stěny kolene a ztrátou příčným pohybem. Na obr. 5.4 b) je zobrazeno rychlostní pole ostrého zlomu pro objemový průtok 0,8194 l/s. Ostrý zlom lze popsat stejně složitým pohybem jako koleno, z obrázku je patrné, že ostrý zlom z hlediska průtoku je nevhodný a jakékoli zaoblení nebo změna prvku je lepší proti vzniku vírům a odtrhávání proudu.

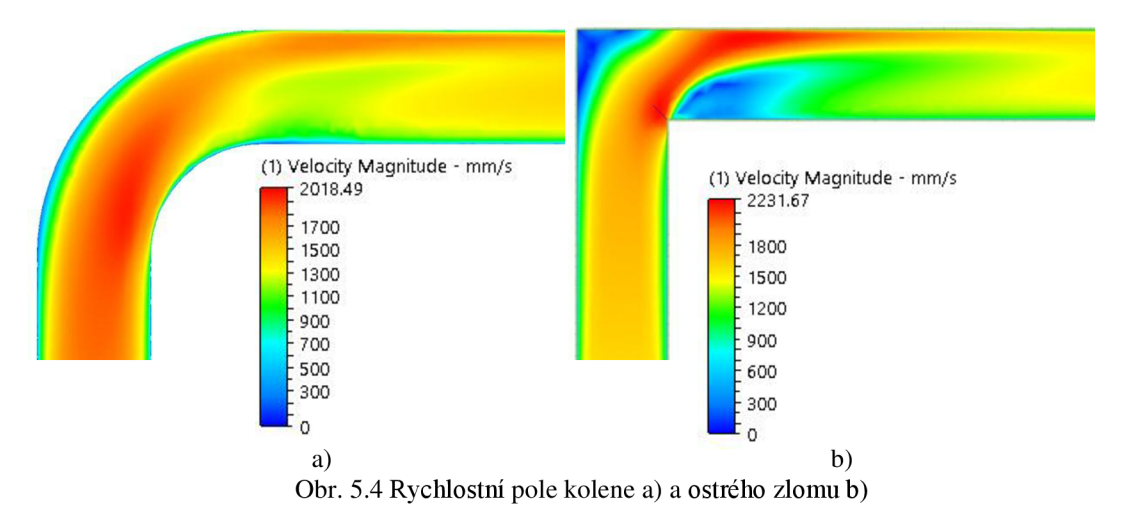

Na obr. 5.4 je zobrazeno rychlostní pole v místě náhlého rozšíření průřezu pro objemový průtok 0,8194 l/s, lze vidět odtrhnutí proudu kapaliny od stěn potrubí a vytvoření vírů. Na délce rozšířeného potrubí se proud kapaliny rozšíří znovu po celém průřezu.

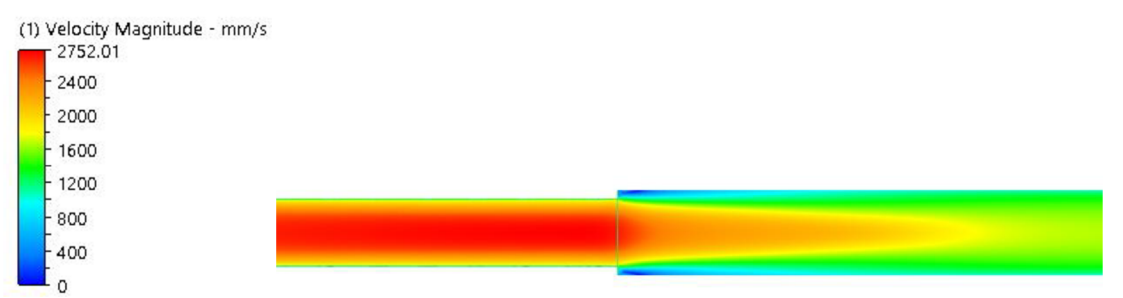

Obr. 5.5 Rychlostní pole náhlého rozšíření

Na obr. 5.5 je vidět tlakové pole prvků hydraulického okruhu pro objemový průtok 0,8194 l/s. Tlak za tvarovou změnou prvku kolene a ostrého zlomu klesá vlivem místní ztráty.

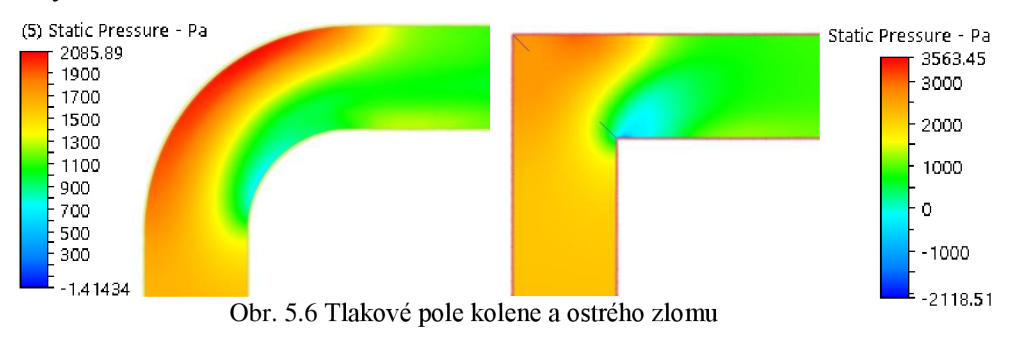

Za náhlým rozšířením průřezu se tlak zvyšuje a střední průtoková rychlost zmenšuje. Místní ztráta způsobuje odlišné chování tlakového pole pro objemový průtok 0,8194 l/s (Obr. 5.6).

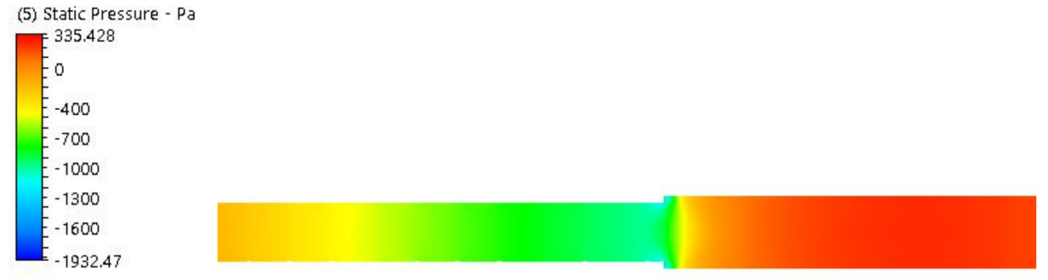

Obr. 5.7 Tlakové pole náhlého rozšíření

#### **5.3 Porovnání výsledků**

Kapitola porovnání výsledků je zaměřena na porovnání hodnot ze simulačního programu Autodesk Simulation CFD s hodnotami z měření na laboratorním hydraulickém okruhu a s výsledky ze simulačního programu ANSYS Fluent. Tab. 5 obsahuje hodnoty simulované z programu Ansys Fluent.

|                                     | Ostrý zlom            |           |           | Rozšíření            |           |       | Koleno              |           |                          |
|-------------------------------------|-----------------------|-----------|-----------|----------------------|-----------|-------|---------------------|-----------|--------------------------|
|                                     | $Y_{z}$               | Re        |           | $Y_{\overline{z}}$   | Re        |       | $Y_{z}$             | Re        |                          |
| $\left[\text{dm}^3/\text{s}\right]$ | $[J \text{ kg}^{-1}]$ | $[\cdot]$ | $[\cdot]$ | $[J \text{kg}^{-1}]$ | $[\cdot]$ | [-]   | $[J \cdot kg^{-1}]$ | $[\cdot]$ | $\left[ \text{-}\right]$ |
| 0,8194                              | 1,2833                | 38601,6   | 1,262     | 0,759                | 46556,1   | 0,327 | 0,426               | 38574,5   | 0,419                    |
| 0,4999                              | 0,5429                | 23632,0   | 1,425     | 0,433                | 29191,1   | 0,474 | 0,171               | 23604,9   | 0,451                    |
| 0,2069                              | 0,1307                | 9961,7    | 1,931     | 0,134                | 12484,8   | 0,801 | 0,077               | 9994,2    | 1,133                    |
| 0,0952                              | 0,0374                | 4732,2    | 2,445     | 0,049                | 0,0492    | 1,255 | 0,026               | 4753,5    | 1,696                    |

Tab. 5 Výsledky simulace z programu Ansys Fluent

Na laboratorním hydraulickém okruhu byla naměřena 2 měření. Hodnoty 1. měření jsou uvedené v kapitole 5.1. Hodnoty z 2. měření jsou upřesňující, kvůli minimalizaci chyb při malém Reynoldsově čísle.

Pro porovnání a vyhodnocení byla zvolena závislost ztrátového součinitele na Reynoldsově čísle. Grafy jsou uvedeny pro ostrý zlom (Obr. 5.7), rozšíření (Obr. 5.8) a koleno (Obr. 5.9).

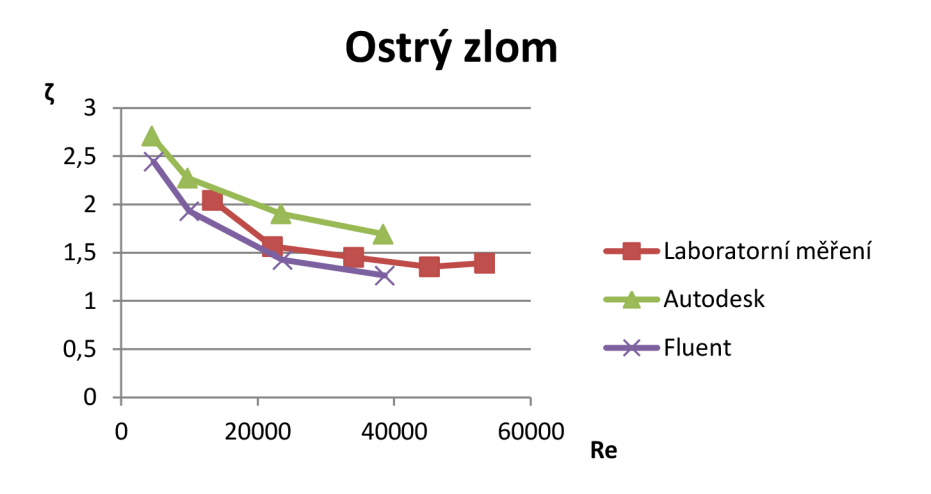

Obr. 5.8 Graf závislosti ztrátového součinitele na Reynoldsově čísle (ostrý zlom)

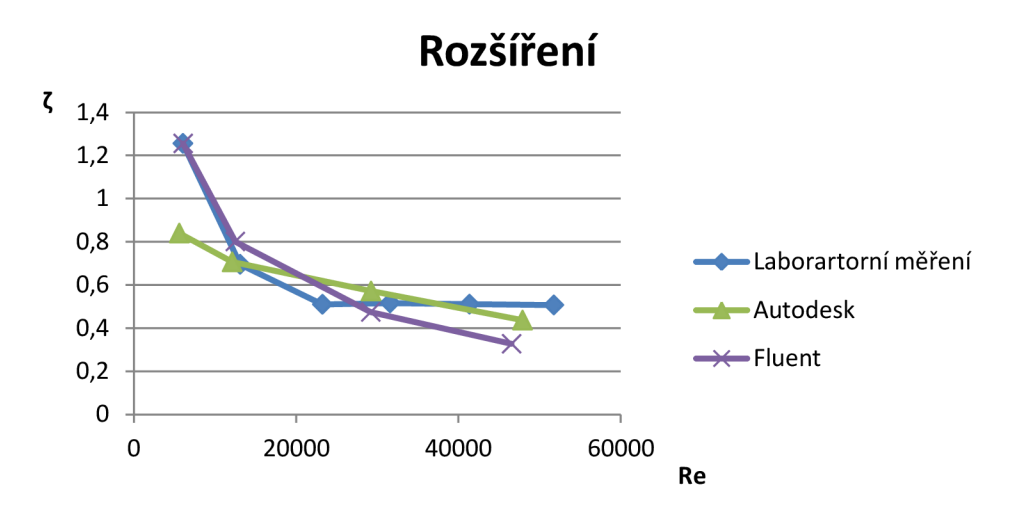

Obr. 5.9 Graf závislosti ztrátového součinitele na Reynoldsově čísle (rozšíření)

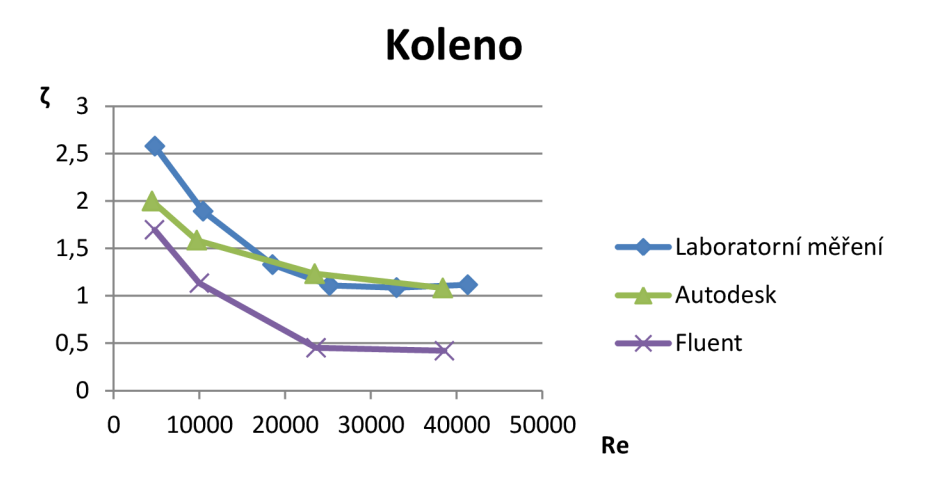

Obr. 5.10 Graf závislosti ztrátového součinitele na Reynoldsově čísle (koleno)

## **6 ZÁVĚR**

Cílem práce bylo provést analýzu možností programu Autodesk Simulation CFD ve všech fázích CFD projektu. Praktická použitelnost byla ověřena srovnáním získaných výsledků z programu Autodesk Simulation CFD s výsledky z laboratorního hydraulického okruhu a s výsledky z programu Ansys Fluent.

Práce v prvních kapitolách seznamuje se základními pojmy hydromechaniky, které lze považovat za důležité z hlediska pochopení problematiky proudění. Zabývá se vysvětlením pojmu tekutina a jejím základním popisem, rozdělením a přiřazením rovnic, díky kterým lze za daných podmínek proudění tekutin řešit. Dále vysvětluje pojem proudění a jeho rozdělení. Za nejdůležitější proudění lze považovat proudění turbulentní, pro které zatím není jednotná definice, ale objevuje se ve většině případů všude kolem nás. Při proudění dochází ke ztrátám v potrubí, což je vysvětlené v kapitole hydraulické odpory v potrubí. Pro vybrané prvky koleno, rozšíření a ostrý zlom jsou hlavním faktorem ztráty místní. V závěru kapitoly je vysvětlen pojem mezní vrstva, kterou je důležité vhodně nastavit při simulaci v programu Autodesk Simulation CFD při proudění tekutiny, která je v kontaktu s pevnou látkou.

V další částí práce je teoreticky popsána výpočetní dynamika tekutin simulující proudění tekutin a přenos tepla. Jsou zde uvedeny 3 hlavní výpočtové rovnice používané pro numerické výpočty. Dále popisuje postup řešení CFD simulace od vytvoření geometrie, zadávání okrajových podmínek, vytvoření výpočetní sítě přes upřesňující fyzikální parametry proudění až po diskretizaci, bez které by simulace nemohla být nebo mohla být jen stěží, numericky řešena.

V kapitole 4 je popsán program Autodesk Simulation CFD. Postup řešení v programu je stejný jako postup v předchozí kapitole. Jsou zde detailně popsány všechny již zmíněné operace a vysvětleny, jak s nimi pracovat v programu Autodesk Simulation CFD. Výhodou simulace proudění tekutin v programovém prostředí je rychlost operací a přehledné zobrazení. Největší vliv na rychlost výpočtu má výpočetní síť. V programu je spoustu prvků, které umožňují výpočetní síť zjemňovat. Ať je to zjemnění oblasti, zjemnění mezní vrstvy nebo přechody mezi nimi. Další prvek, který lze považovat za důležitý a výrazně ovlivňuje výpočet, je turbulentní model, zda-li se jedná o stacionární či nestacionární proudění nebo je-li kapalina stlačitelná. Lze také simulovat proudění společně s přestupem tepla. Jedno z mnoha praktického využití je simulace proudění ve ventilech, kde lze zjišťovat tlakové ztráty a následně získat ztrátový součinitel. Využití při návrhu komponentů ve formuli 1, které jsou nejprve simulovány v CFD a při příznivém výsledku vyrobeny a testovány v aero-tunelu. Některé komponenty, např. výfuk, nemůže být testován a aero-tunelu, proto se spoléhají pouze na CFD výsledky a následně testovány přímo na okruhu.

Na závěr byly porovnány hodnoty z programu Autodesk Simulation CFD s hodnotami změřenými na laboratorním hydraulickém okruhu a s hodnotami z programu Ansys Fluent. Pro simulaci v programu Autodesk Simulation CFD, byly vybrané prvky vymodelované v programu Autodesk Inventor a následně importovány rozhraní Autodesk Simulation. Byl nastaven materiál, okrajové podmínky, počet elementu výpočetní sítě a zvolen model turbulence k-epsilon. Simulace proběhla pro vybrané 4 průtoky. Z programu Autodesk Simulation CFD byly zjištěny hodnoty tlaků, rychlostí před a za změnou tvaru a dynamická viskozita. U ostrého zlomu jsou hodnoty ztrátového součinitele větší z programu Autodesk Simulation CFD než při měření na laboratorním hydraulickém okruhu. Může to být způsobeno tetrahedrální výpočetní sítí, která obecně nemá tak dobré výsledky jako výpočetní síť hexahedrální. Ansys Fluent má nepatrně menší hodnoty. U náhlého rozšíření jsou hodnoty ztrátového součinitele téměř shodné, pouze simulace v programu Autodesk Simulation, při nízkých Reynoldsových číslech, je hodnota ztrátového součinitele menší. V kolenu se křivka měření na laboratorním hydraulickém okruhu a křivka simulace Autodesk Simulation protínají. Opět při nízkých hodnotách Reynoldsova čísla jsou hodnoty ztrátového součinitele menší.

Hodnoty z laboratorního hydraulického okruhu a hodnoty získané simulací programů se mírně liší, může to být způsobeno tím, že vybrané prvky v programech byly řešeny diskrétně, kdežto na laboratorním okruhu byla měřená celá trať (prvky za sebou), to mohlo způsobovat ovlivnění rychlosti na vstupu jednoho prvku výstupem prvku předchozího. Výsledky simulace v programu Ansys Fluent a programu Autodesk Simulation CFD mají podobný průběh, i když hodnoty se mírně liší.

## **SEZNAM POUŽITÉ LITERATURY**

[I] BRDICKA,Miroslav, Bruno Sopko, a Ladislav Samek , 2011. Mechanika kontinua, edice: Gerstner, ISBN 978-80-200-2039-0, počet stran 880, a Václav Kolář, Cyril Patočka, Jiří Bém, 1983. Hydraulika. SNTL Praha, 480 stran.

[2] JANALIK, Jaroslav a Pavel Šťáva. Mechanika tekutin. 1. vyd. Ostrava: Vysoká škola báňská - Technická univerzita Ostrava, 2002, 125 s. ISBN 80-248-0038-1.

[3] FLEISCHNER, Petr *Mechanika tekutin.* 3. vyd. Brno: VUT Fakulta strojní, 1984. 232s. ISBN 05-090-84.

[4] LINHART, Jiří. *Mechanika tekutin I.* 2. vyd. Plzeň: Západočeská univerzita v Plzni, 2009, 123 s. ISBN 978-80-7043-766-7.

[5] REICHL, Jaroslav a Martin Všetečka. Základní pojmy dynamiky tekutín. *Encyklopedie fyziky,* [online]. 27'.4.2006 [cit. 2014-10-05]. Dostupné *z[:http://fyzika.jreichl.com/main.article/view/123-zakladni-pojmy-dynamiky-tekutin.](http://fyzika.jreichl.com/main.article/view/123-zakladni-pojmy-dynamiky-tekutin)* 

[6] LOJCJÁNSKU, L.G. *Mechanika kapalin a plynů.* 1. vyd. Praha: Státní nakladatelství technické literatury, 1954. 292 s.

[7] BOOR, B., J. Kunštátský a Patočka, C. 1968. Hydraulika pro vodohospodářské stavby. Praha SNTL/ALFA. 520 stran.

[8] JANDORA, J. 2001. Tabulky z hydrauliky. Akademické nakladatelství CERM, s.r.o. Brno, 43 stran, ISBN 80-214-2007-3.

[9] SOUČKOVÁ, Natálie, Kolář Petr a Tuček Antonín, 2012. Simulace proudění tekutin pomocí CFD. Časopis CAD: IT CAD 3/2012, zdroj [www.cad.cz,](http://www.cad.cz) dostupné z [http://www.cad.cz/strojirenstvi/38-strojirenstvi/3604-simulace-proudeni-tekutin](http://www.cad.cz/strojirenstvi/38-strojirenstvi/3604-simulace-proudeni-tekutin-)pomoci-cfd.html.

[10] ANDERSON, John D. *Computational Fluid Dynamics: The Basics with Applications.* New York: McGraw-Hill Book Company, 1995, 547 s. ISBN 00-700- 1685-2.

[11] JAHODA, M. Počítačová dynamika tekutin. CFD [online]. [cit. 2014-11-30]. Dostupné z: [http://tresen.vscht.cz/uchi/uploads/pedagogika/bezpecnostni\\_inzenyrstvi/](http://tresen.vscht.cz/uchi/uploads/pedagogika/bezpecnostni_inzenyrstvi/) CFD.shrnuti.pdf.

[12] BOJKO, Marian. *Návody do cvičení "Modelování proudění" - FLUENT* [online]. Ostrava: Vysoká škola báňská - Technická univerzita, 2008, 1 CD-ROM [cit. 2015-04- 27]. ISBN 978-80-248-1909-9.

[13] Polyhedral, Tetrahedral, and Hexahedral Mesh Comparison. *Symscape.* [online]. 25.2.2013 [cit. 2014-12-20]. Dostupné *z[.http://www.](http://www) [symscape.com/polyhedra](http://symscape.com/polyhedral-)ltetrahedral-hexahedral-mesh-comparison.* 

[14] CHILVERS, Jack. The Finite Volume Method. Aerodynamics and CFD Demystified, [online]. 24.11.2014 [cit. 2014-12-20]. Dostupné z[:https://tameaero.](https://tameaero) [wordpress.com/2014/10/24/the-finite-volume-method-an](http://wordpress.com/2014/10/24/the-finite-volume-method-an-)introduction/.

[15] [online]. © 2005-2011 [cit. 2014-11-30]. Dostupné z: *<http://www.cfd-online.com>* 

[16] KUBIAK, Krzysztof. List of CFD simulation software and numerical tools. *Fluid dynamic, tribology and computers,* [online]. 15.2.2011 [cit. 2014-11-30]. Dostupné z: *[http://www.](http://www) bio g. kubiak. co. uk/post/81* 

[17] BAKKER, André. Eulerian Flow Modeling. *Computational Fluid Dynamics,* [online]. © 2002-2008 [cit. 2014-11-28]. Dostupné *í\<http://marian.fsik.cvut.cz/~furst/PMT/pmtch3.xml>*

[18] Autodesk Simulation. *Cadstudio.* [online]. © 2014 [cit. 2014-11-30]. Dostupné z: *[http://www.](http://www) cadstudio. cy'simulation* 

[19] Help. Autodesk Simulation CFD 2015. [online]. © 2014 [cit. 2015-01-05]. Dostupné z: <http://help.autodesk.com/view/SCDSE/2015/ENU/>

[20] Gallery. *Autodesk Simulation.* [online]. © 2015 [cit. 2015-04-15]. Dostupné z: *[http.V/simhub.autodesk.](http://http.V/simhub.autodesk) com/projects/* 

[21] SCHUBERT, Eric. Simulation CFD Side-by-Side Design Comparison. *MasterGraphic.* [online]. 25.7.2012 [cit. 2015-04-15]. Dostupné *z:[http://www.](http://www) [mastergraphics.com/wordpress/2012/simulation-cfd-side-by-side-design](http://mastergraphics.com/wordpress/2012/simulation-cfd-side-by-side-design-)comparison/* 

[22] LEPESTOV, Anton. Autodesk Simulation CFD 2012. *CAD and graphic,* [online]. 5.2012 [cit. 2015-04-15]. Dostupné *z[:http://sapr.ru/article.aspx?id=23004&iid=1058](http://sapr.ru/article.aspx?id=23004&iid=1058)* 

[23] Simulace proudění ATR v letecké dopravě. AutodeskClub. [online]. 19.6.2013 [cit. 2015-04-15]. Dostupné z: [http://www.autodeskclub.cz/clanek/6262-macrolink-inc](http://www.autodeskclub.cz/clanek/6262-macrolink-inc-)simulace-proudeni-atr-v-letecke-doprave

[24] Greif-akustika, s.r.o.. *AutodeskClub.* [online]. 12.6.2013 [cit. 2015-04-15]. Dostupné z: *<http://www.autodeskclub.cz/clanek/6263-greifakustika-s-r-o>*

[25] HLAWICZKA, Petr. CFD - Přesnost, časová náročnost a věci, které nelze modelovat v aero-tunelu. *F1NEWS.CZ.* [online]. 21.10.2010 [cit. 2015-04-15]. Dostupné z: *[http://flnews.autoroad.cz/technika/36026-cfd-presnost-casova-narocnost](http://flnews.autoroad.cz/technika/36026-cfd-presnost-casova-narocnost-)a-veci-ktere-nelze-modelovat-v-aero-tunelu/* 

## **SEZNAM OBRÁZKŮ**

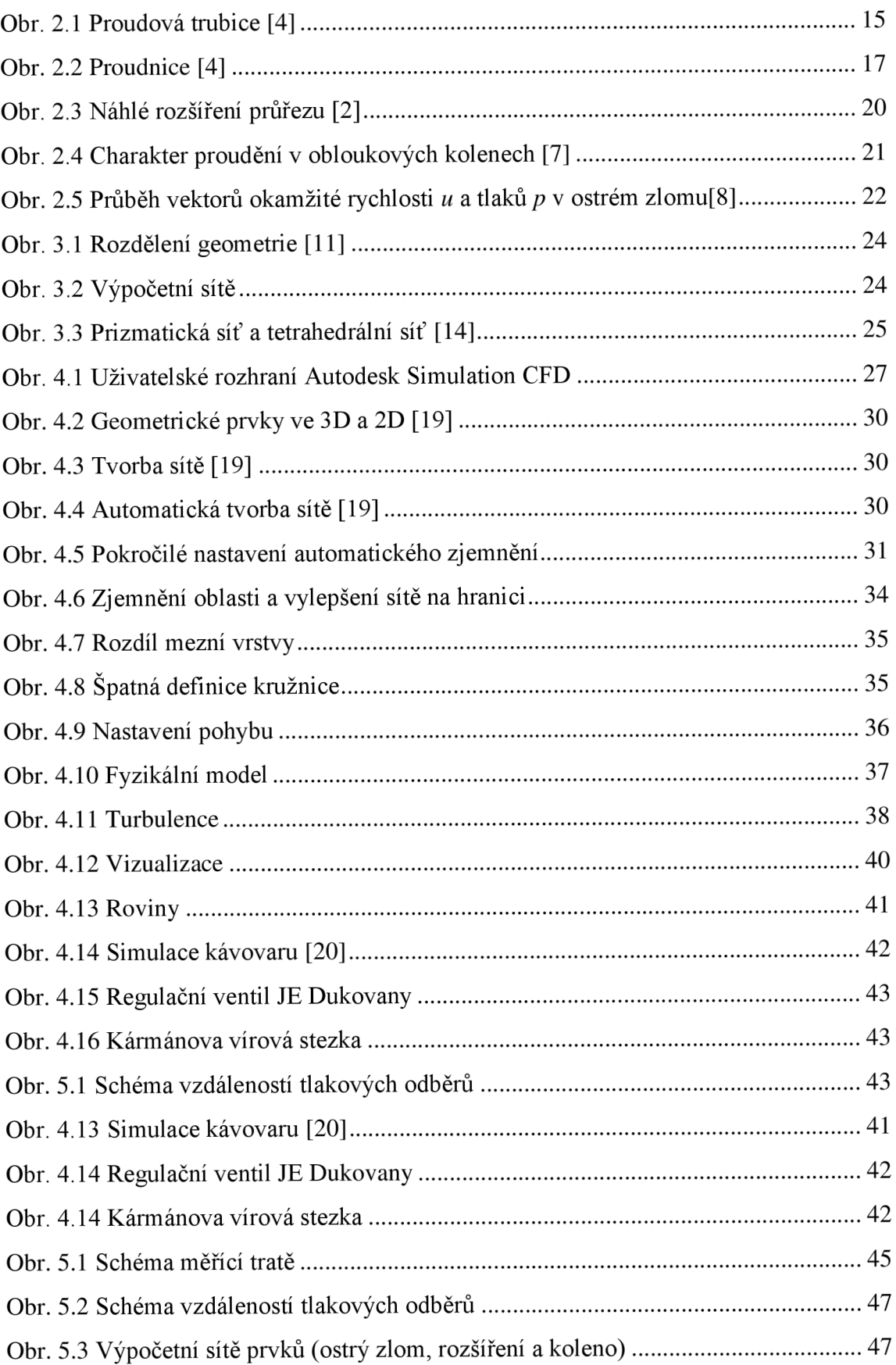

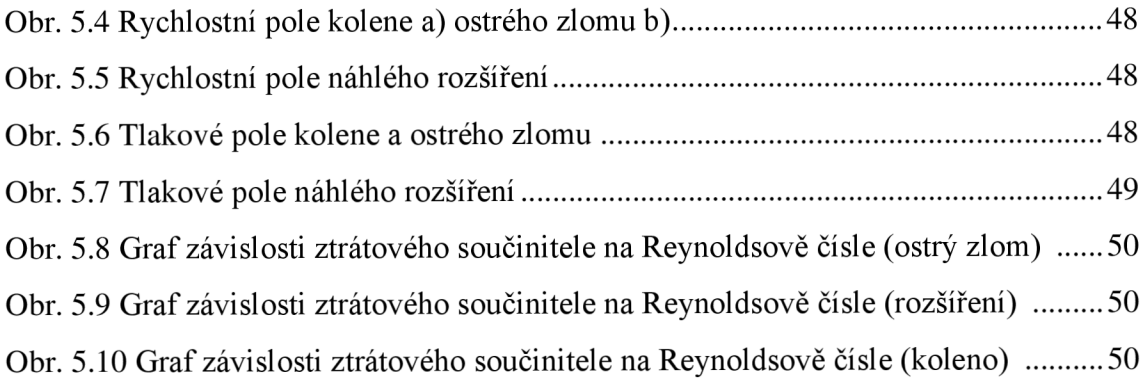

## **SEZNAM TABULEK**

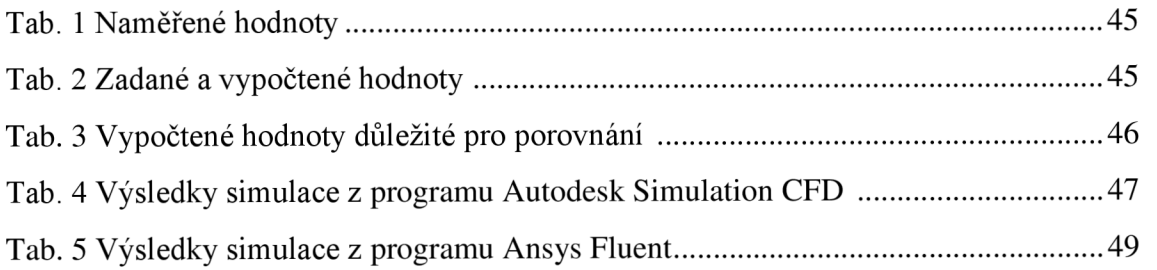

# **SEZNAM POUŽITÝCH ZKRATEK**

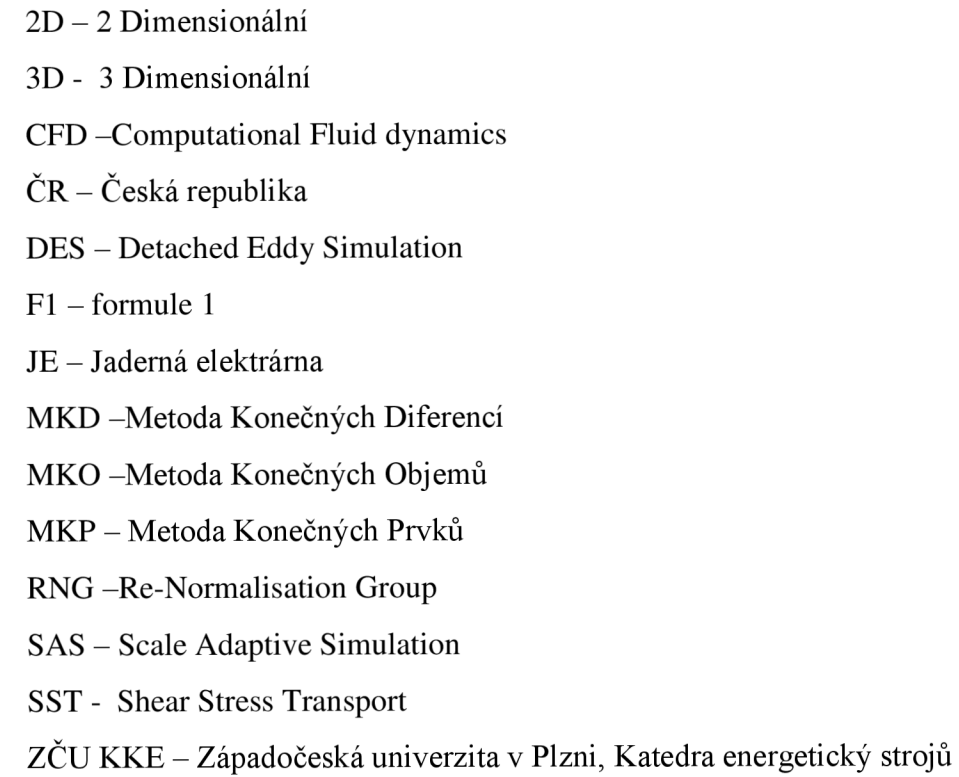

# **SEZNAM POUŽITÝCH SYMBOLŮ**

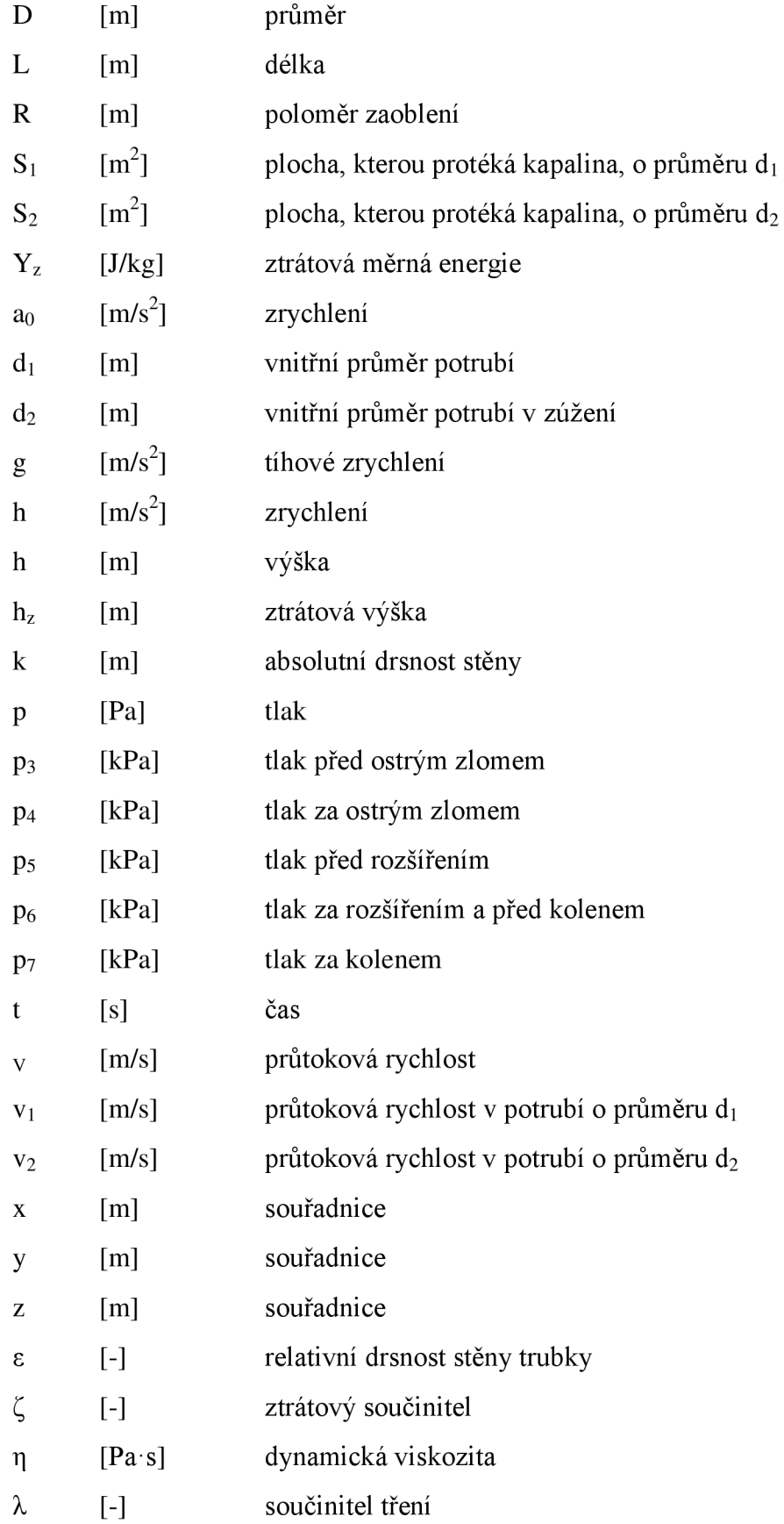

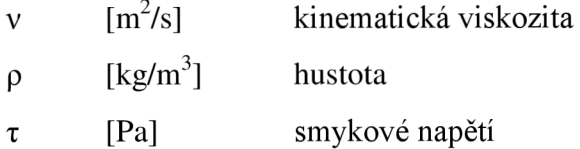

Bezrozměrná čísla Re-Reynoldsovo číslo

## **SEZNAM PŘÍLOH**

Příloha 1 – proudění vzduchu datového centra

Příloha 2 – proudění tekutiny ventilem I

Příloha 3 – tlaková síla na auto

Příloha 4 – konferenční místnost

Příloha 5 – klapka sytiče

Příloha 6 – proudění tekutiny ventilem II

Příloha 7 – turbína

Příloha 8 – proudění v letecké dopravě

Příloha 9 – tlumič hluku s proudícím médiem

Příloha 10 – návrh aerodynamiky formule F1

Příloha 11 – přiložené CD-R médium

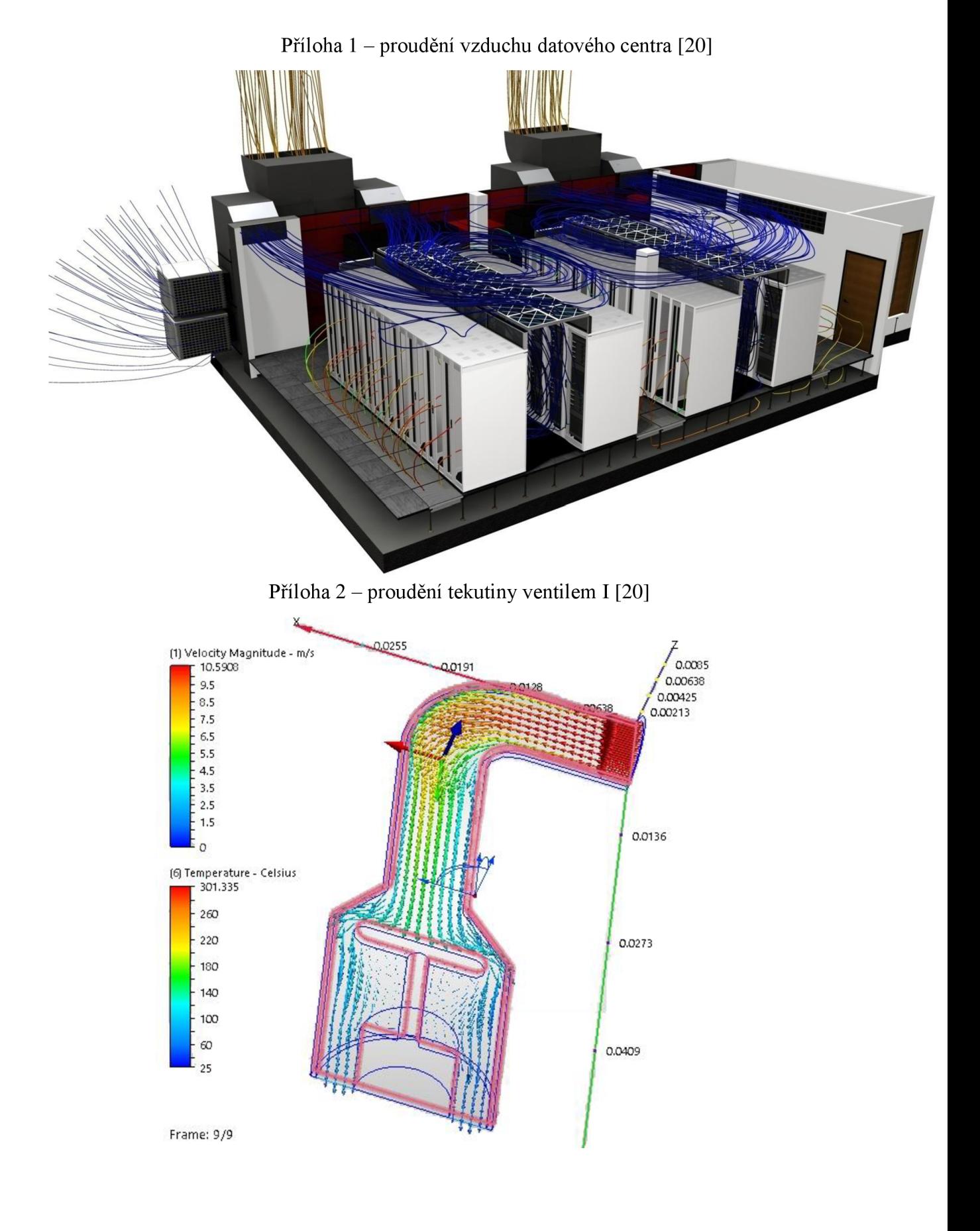

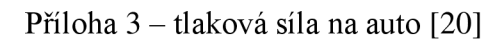

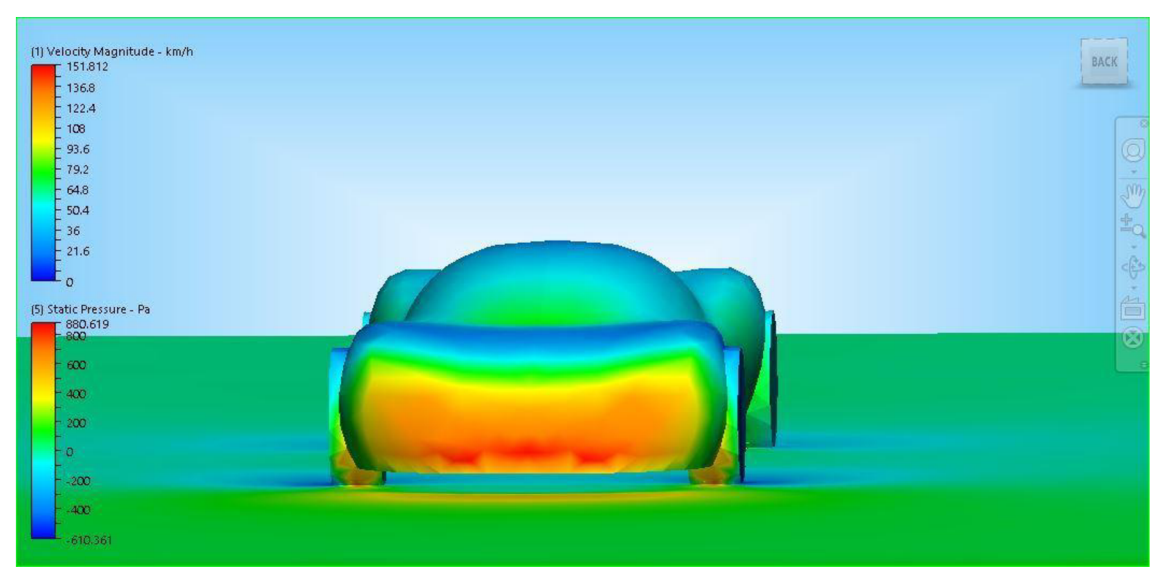

Příloha 4 – konferenční místnost [20]

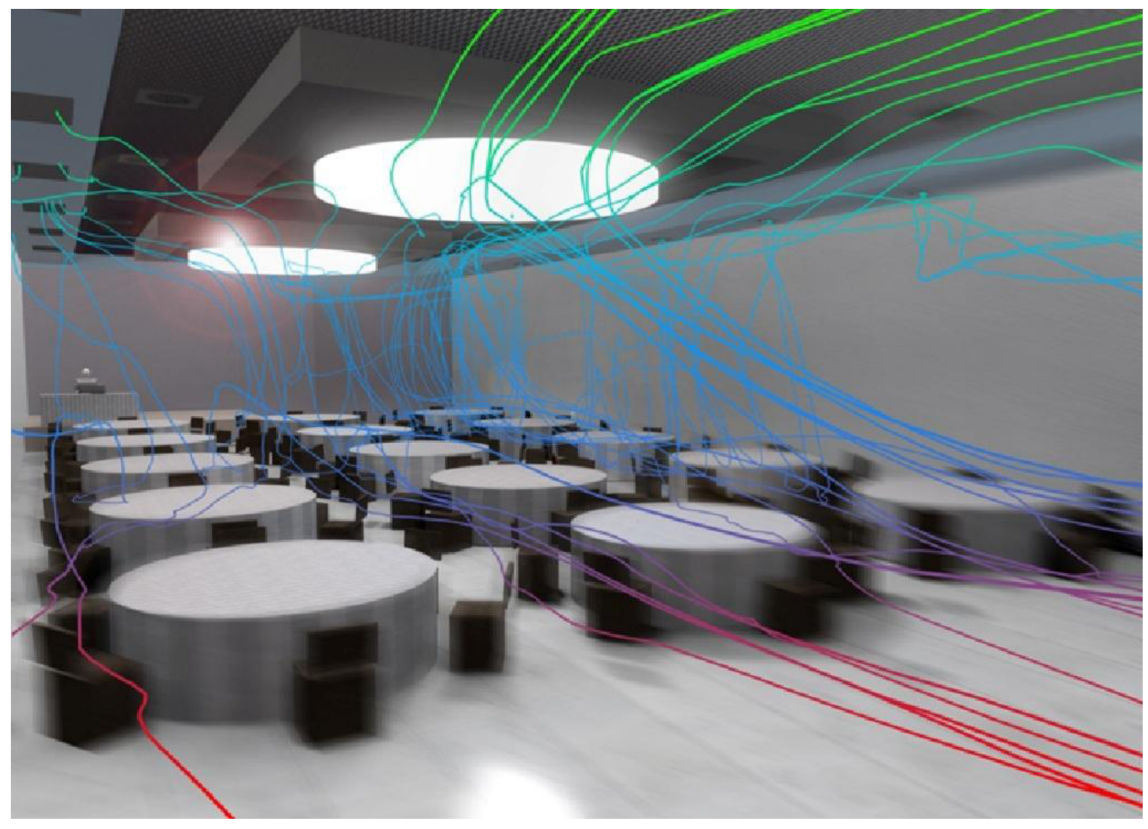

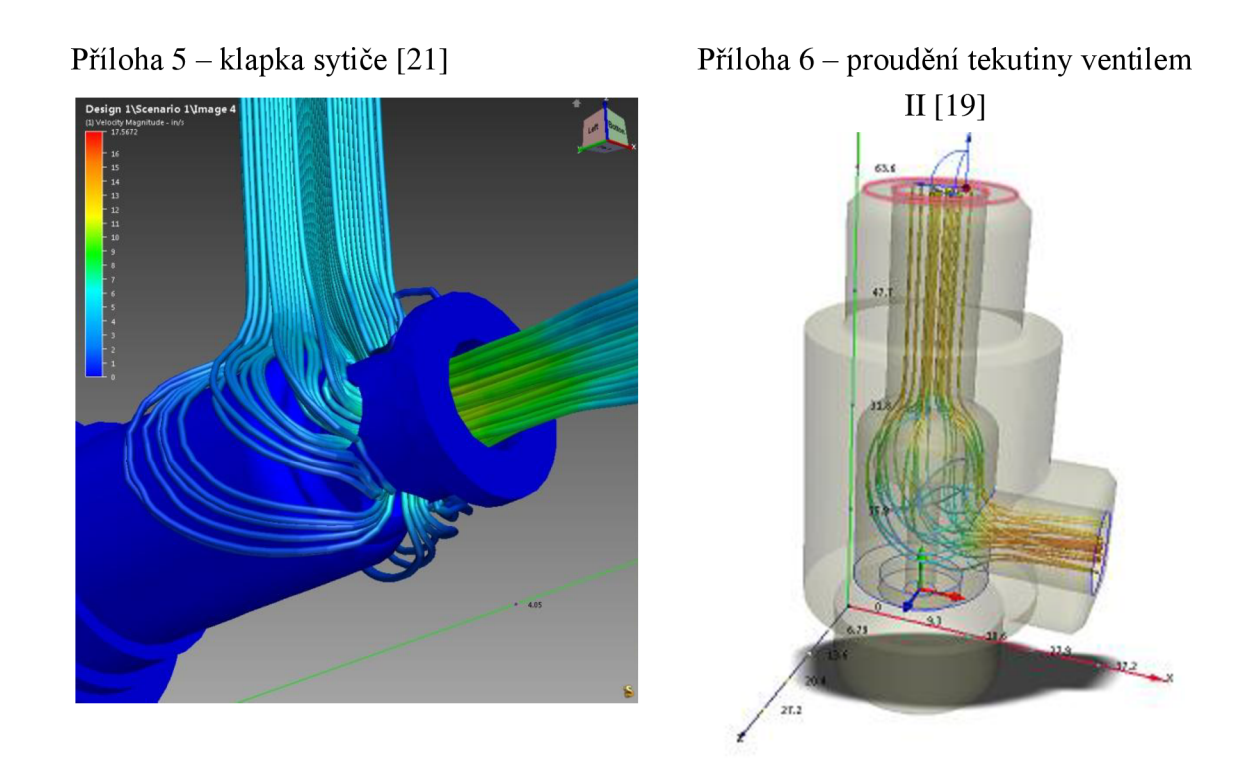

Příloha 7 – turbína [22]

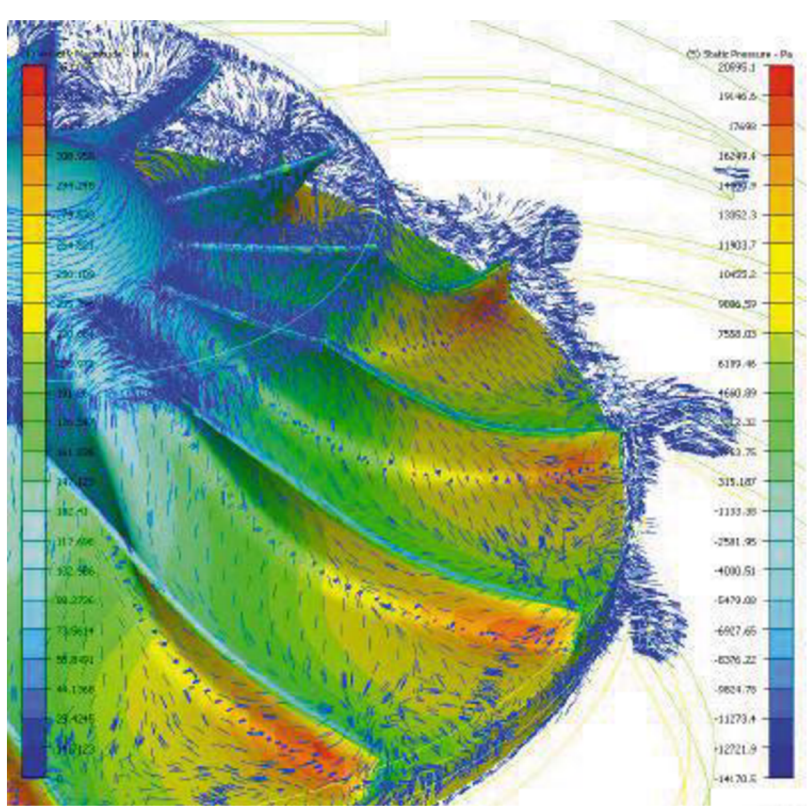

Příloha 9 – tlumič hluku s proudícím médiem [24]

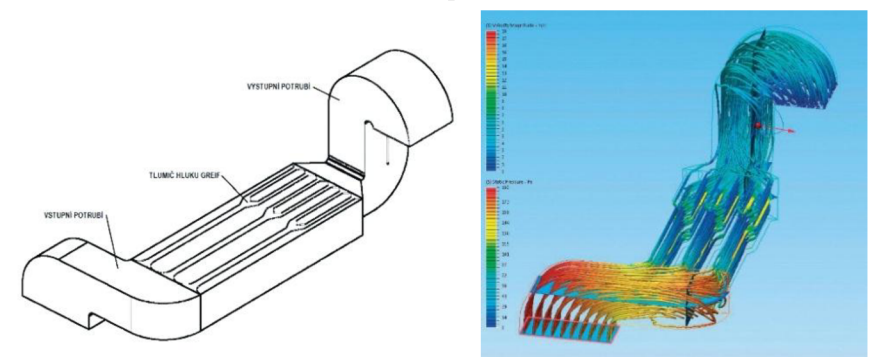

Příloha 10 – návrh aerodynamiky formule F1 [25]

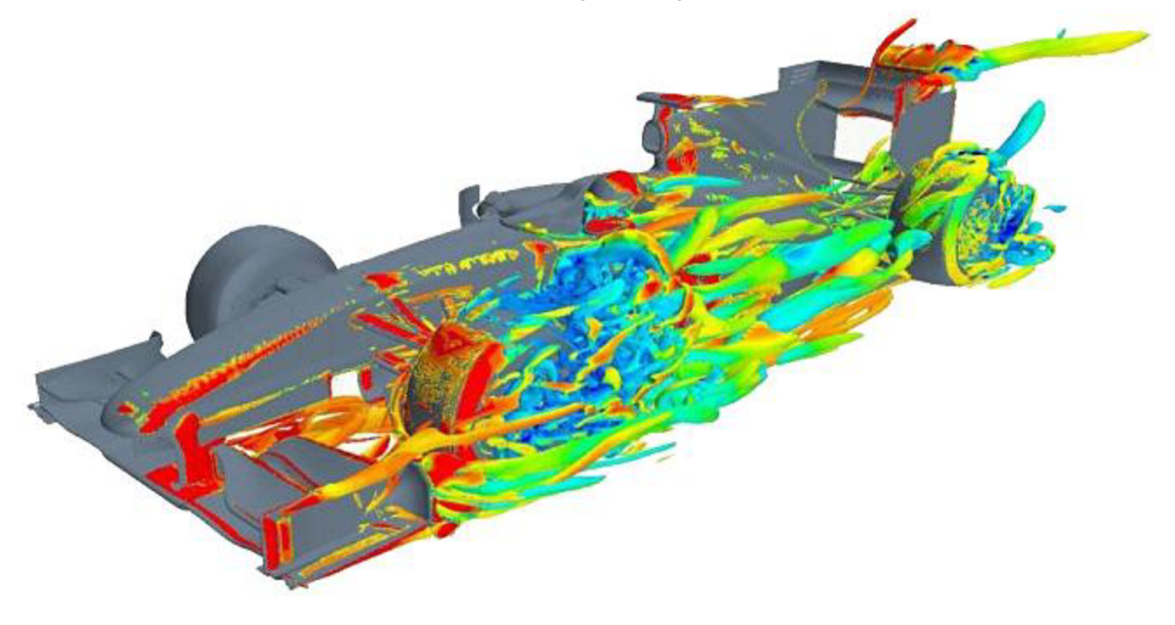

Příloha 8 – proudění v letecké dopravě [23]